# KORG

# **wavestate**

WAVE SEQUENCING SYNTHESIZER

**Quick Start Guide** Guide de prise en main **Blitzstart** 

Guía de inicio rápido クイック・スタート・ガイド EFGSJ 3

## <span id="page-0-0"></span>**En Introduction**

Thank you for purchasing the Korg wavestate wave sequencing synthesizer. To help you get the most out of your new instrument, please read this manual carefully.

#### **About the wavestate manuals**

The documentation for this product consists of the following: • Precautions

- Quick Start Guide (what you're reading)
- Owner's Manual (PDF download from the Korg website: www.korg. com)

## **Main Features**

- The wavestate introduces Wave Sequencing 2.0, a new synthesis engine inspired by Korg's classic Wavestation.
- Wave Sequencing 2.0 is a dynamic system. Instead of each step being a matched set of sample, pitch, duration, etc., the different parameters are separated into "lanes." Each lane can have a different number of steps, and its own start, end, loop start, and loop end.

These points (and other parameters in the lanes) can in turn be modulated on a per-note basis, using velocity, LFOs, envelopes, etc. Each time the sequence moves forward, values from the individual lanes are combined to create the output. The result can be either ever-changing rhythmic patterns or smooth, organic, crossfading timbres. Individual, modulatable step probabilities provide additional variation.

- Mod Knobs make it easy to control Wave Sequencing 2.0 sounds and make them your own. Use the knobs in realtime performance, and also save the results as new sounds.
- Vector Envelope and Joystick mix individual voices between four different timbres, and can also modulate other aspects of the sound.
- The wavestate comes with more than 200 factory sounds, and can store thousands more. Set Lists offer easy organization and instant access to sounds.
- Smooth Sound Transitions (SST) let previously-played voices and effects ring out naturally when you change sounds.

## **Specifications**

**Keyboard**: 37 keys (velocity and release-velocity sensitive) **Maximum Polyphony**: 64 stereo voices **Sound generating system**: Wave Sequencing 2.0

**Inputs/outputs**: Headphone (6.3 mm stereo phone jack), OUTPUT L/ MONO and R (impedance-balanced 6.3 mm TRS phone jacks), DAMPER (6.3 mm phone jack, half-damper not supported), MIDI IN and OUT connectors, USB B port

**Power supply:** AC adapter (DC12V,  $\diamondsuit \mathbf{\oplus \oplus \diamondsuit}$ ) **Power consumption**: 5 W

**Dimensions** ( $W \times D \times H$ ): 565  $\times$  338  $\times$  92 mm/22.24"  $\times$  13.31"  $\times$  3.62" **Weight**: 2.9 kg/6.93 lbs.

**Included items**: AC adapter, Precautions, Quick Start Guide **Accessories** (sold separately): DS-1H damper pedal, PS-1 pedal switch, PS-3 pedal switch

- \* Specifications and appearance are subject to change without notice for improvement.
- \* All product names and company names are the trademarks or registered trademarks of their respective owners.

Quick Start Guide (En)....................... p. [1](#page-0-0), [4](#page-1-0), [5](#page-2-0), [7](#page-3-0) Guide de prise en main (Fr) .............. p. [1](#page-0-1), [4](#page-1-0), [5](#page-2-1), [9](#page-4-0) Blitzstart (De)......................................S. [2](#page-0-2), [4](#page-1-0), [6,](#page-2-2) [11](#page-5-0) Guía de inicio rápido (Es) .................. p. [2,](#page-0-3) [4,](#page-1-0) [6,](#page-2-3) [13](#page-6-0) **クイック・スタート・ガイド** (Ja)............... p. [3](#page-1-1), [4,](#page-1-0) [6](#page-2-4), [15](#page-7-0)

## <span id="page-0-1"></span>**Fr Introduction**

Nous vous remercions d'avoir choisi le synthétiseur à séquences d'onde wavestate de Korg. Afin de pouvoir exploiter au mieux toutes les possibilités offertes par l'instrument, veuillez lire attentivement ce manuel.

## **A propos des manuels wavestate**

La documentation pour ce produit comprend ce qui suit: • Précautions

- Guide de prise en main (ce que vous lisez)
- Mode d'emploi (fichier PDF téléchargé du site web Korg: www.korg.com)

#### **Caractéristiques principales**

- Le wavestate présente le nouveau moteur de synthèse Wave Sequencing 2.0, inspiré par la classique Wavestation de Korg.
- Wave Sequencing 2.0 est un système dynamique. Au lieu d'avoir un ensemble de réglages d'échantillon, de hauteur, de durée etc. pour chaque pas, les différents paramètres sont répartis dans des "Lanes". Chaque Lane peut avoir un nombre de pas différent et ses propres points de départ, fin, début et fin de boucle.

Ces points (et d'autres paramètres des Lanes) peuvent à leur tour être modulés par note, par dynamique, LFO, enveloppes etc. Quand la séquence progresse, les réglages des différentes Lanes sont combinés pour créer le son. Il peut en résulter des motifs rythmiques changeants ou des sonorités organiques et fluides avec chassés-croisés. Des possibilités modulables individuelles par pas ajoutent encore des variations.

- Les commandes MOD KNOBS facilitent le contrôle et la personnalisation des sons Wave Sequencing 2.0. Vous pouvez utiliser les commandes en temps réel durant le jeu et sauvegarder les sons ainsi obtenus pour créer de nouvelles sonorités.
- L'enveloppe et le joystick vectoriel mixent les sons individuels entre quatre timbres différents et peuvent aussi moduler d'autres aspects du son.
- Le wavestate est livré avec plus de 200 sons d'usine et peut en stocker des milliers d'autres. Les Set Lists facilitent l'organisation et offrent un accès instantané aux sons.
- La fonction "Smooth Sound Transitions" (SST) permet aux voix et aux effets de s'estomper naturellement lorsque vous changez de son.

## **Fiche technique**

**Clavier**: 37 touches (sensibles à la dynamique du jeu et à celle du relâchement)

**Polyphonie maximale**: 64 voix stéréo

**Système de génération de sons**: Wave Sequencing 2.0

- **Entrées et sorties**: Casque (prise jack stéréo 6,3mm), OUTPUT L/MONO et R (prises symétriques TRS 6,3mm), DAMPER (prise jack 6,3mm, pédale progressive pas prise en charge), Prises MIDI IN et OUT, Prise USB B **Alimentation:** Adaptateur secteur (DC12V,  $\diamondsuit \mathbf{\oplus} \diamondsuit$ )
- **Consommation électrique**: 5 W **Dimensions** ( $L \times P \times H$ ): 565  $\times$  338  $\times$  92 mm

**Poids**: 2,9 kg **Accessoires fournis**: Adaptateur secteur, Précautions, Guide de prise en main **Accessoires** (vendue séparément): Pédale forte (Damper) DS-1H, Pédale

- commutateur PS-1, Pédale commutateur PS-3 \* Les caractéristiques et l'aspect du produit sont susceptibles d'être modifiés sans avis préalable.
- \* Tous les noms de produits et de sociétés sont des marques commerciales ou déposées de leur détenteur respectif.

## <span id="page-0-2"></span>**De Vorweg**

Vielen Dank für Ihre Entscheidung zu einem wavestate Wellenformsequenz-Synthesizer von Korg. Bitte lesen Sie sich diese Anleitung vollständig durch, um bei der Bedienung alles richtig zu machen.

## **Über die wavestate-Anleitungen**

- Die Dokumentation für dieses Produkt umfasst folgende Dinge:
- Vorsichtsmaßnahmen
- Blitzstart (dieses Dokument)
- Bedienungsanleitung (PDF, das von der Korg-Website heruntergeladen werden kann: www.korg.com)

## **Die wichtigsten Merkmale**

- Der wavestate enthält eine Wave Sequencing 2.0-Engine, die von Korgs legendärer Wavestation inspiriert wurde.
- Wave Sequencing 2.0 ist ein dynamisches System. Erstmals sind die zuvor gebündelten Sample-, Tonhöhe-, Dauer-Parameter usw. unterschiedlichen "Zeilen" (Lanes) zugeordnet. Jede Zeile kann eine unterschiedliche Anzahl Schritte und eigene Start-, End- sowie Schleifenpositionen verwenden. Diese Positionen (sowie weitere Zeilenparameter) können für jede Note mit Steuerquellen wie Anschlagdynamik, LFOs, Hüllkurven usw. moduliert werden. Während eine Sequenz läuft, werden die Werte der einzelnen Zeilen im jeweils richtigen Moment gesendet. Damit lassen sich Rhythmusmuster oder allmähliche, organische Klangfarbenänderungen erzielen. Die einzelnen Schrittwerte können moduliert werden, was noch mehr Abwechslung bietet.
- Die MOD KNOBS erlauben eine komfortable Steuerung der Wave Sequencing 2.0-Klänge und erlauben das Setzen expressiver Akzente. Die Regler können in Echtzeit verwendet werden und die aktuellen Einstellungen lassen sich speichern.
- Die Vektorhüllkurve und der Joystick erlauben das Mischen einzelner Stimmen anhand von 4 Klangfarben und können außerdem weitere Klangaspekte modulieren.
- Ab Werk enthält der wavestate über 200 Werks-Sounds und erlaubt das Speichern unzähliger weiterer Sound. Set Lists erlauben das Organisieren und einen direkten Zugriff auf die Sounds.
- Dank der "Smooth Sound Transitions"-Funktion (SST) klingen die zuletzt gespielten Noten sowie die Effekte selbst bei Anwahl anderer Sounds natürlich aus.

## **Technische Daten**

**Tastatur**: 37 Tasten (anschlag- und freigabe-empfindlich)

**Polyphonie**: 64 Stereo-Stimmen

**Klangerzeugung**: Wave Sequencing 2.0

**Ein- und Ausgänge**: Kopfhörer (6,3mm-Stereoklinkenbuchse), OUTPUT L/MONO und R (symmetrische 6,3mm TRS-Klinkenbuchsen), DAMPER (6,3mm-Klinkenbuchsen, nicht halbdämpferfähig), MIDI IN- und OUT-Buchse, USB B-Port

**Stromversorgung**: Netzteil (DC12V,  $\diamondsuit\blacktriangleright\heartsuit\Downarrow$ )

**Leistungsaufnahme**: 5 W **Abmessungen** (B × T × H): 565 × 338 × 92 mm

**Gewicht**: 2,9 kg

**Lieferumfang**: Netzteil, Vorsichtsmaßnahmen, Blitzstart **Zubehör** (separat erhältlich): DS-1H Dämpferpedal, PS-1 Fußtaster, PS-3 Fußtaster

- \* Änderungen der technischen Daten und des Designs ohne vorherige Ankündigung vorbehalten.
- \* Alle Firmen- und Produktnamen usw. sind Warenzeichen oder eingetragene Warenzeichen der betreffenden Eigentümer.

Gracias por adquirir el sintetizador de secuencias de ondas wavestate de Korg. Para ayudarle a sacar el máximo partido de su nuevo instrumento, lea detenidamente este manual.

## **Acerca de los manuales del wavestate**

La documentación de este producto consta de:

<span id="page-0-3"></span>**Es Introducción**

- Precauciones
	- Guía de inicio rápido (este documento)
	- Manual del usuario (puede descargar el PDF desde el sitio web de Korg www.korg.com)

## **Características generales**

- El wavestate introduce el Wave Sequencing 2.0, un nuevo motor de síntesis inspirado en el Wavestation clásico de Korg.
- El Wave Sequencing 2.0 es un sistema dinámico. En lugar de que cada paso sea un grupo combinado de muestras, tonos, duraciones, etc., los distintos parámetros se separan en "carriles". Cada carril puede tener un número diferente de pasos y su propio inicio, final, inicio de bucle y fin de bucle. Estos puntos (y otros parámetros de los carriles) pueden a su vez modularse para cada nota, usando la velocidad, LFO, envolventes, etc. Cada vez que la secuencia avanza, los valores de los carriles individuales se combinan para crear la salida. El resultado pueden ser unos patrones rítmicos en constante cambio o bien unos timbres suaves, orgánicos y de fundido cruzado. Las probabilidades de pasos individuales y modulables proporcionan una variación adicional.
- Los MOD KNOBS permiten controlar fácilmente los sonidos del Wave Sequencing 2.0 y personalizarlos. Utilice los mandos en la Performance en tiempo real y guarde los resultados como sonidos nuevos.
- La envolvente vectorial y el joystick mezclan voces individuales entre cuatro timbres diferentes y también pueden modular otros aspectos del sonido.
- El wavestate incluye más de 200 sonidos de fábrica y puede almacenar miles más. Las listas de canciones facilitan la organización y ofrecen un acceso instantáneo a los sonidos.
- La función "Smooth Sound Transitions" (SST) permite que las voces y los efectos reproducidos anteriormente suenen de forma natural al cambiar los sonidos.

## **Especificaciones**

**Teclado**: 37 teclas (sensibles a la velocidad y a la velocidad con que se sueltan) **Polifonía máxima**: 64 voces estéreo

**Sistema generador de sonido**: Wave Sequencing 2.0

**Jacks de entrada/salida**: Auriculares (jack phone estéreo de 6,3mm), OUT-PUT L/MONO y R (jacks phone de 6,3mm TRS de impedancia balanceada), DAMPER (jack phone de 6,3mm, half-damper no admitido), conectores MIDI IN y OUT, puerto USB B

**Alimentación:** Adaptador de CA (DC12V,  $\Diamond \mathbf{\odot} \Diamond$ )

**Consumo eléctrico**: 5 W

**Dimensiones** (Anchura × Profundidad × Altura): 565 × 338 × 92 mm **Peso**: 2,9 kg

**Elementos incluidos**: Adaptador de CA, Precauciones, Guía de inicio rápido

- **Accesorios** (se vende por separado): Pedal de resonansia DS-1H, Pedal conmutador PS-1, Pedal conmutador PS-3
- \* Las especificaciones y el aspecto están sujetos a cambio sin previo aviso por mejora. \* Todos los nombres de productos y compañías son marcas comerciales o marcas comerciales registradas de sus respectivos propietarios.

### <span id="page-1-1"></span>**Ja はじめに**

このたびは、コルグ・ウェーブ・シーケンシング・シンセサイザーwavestate (ウェーブステイト)をお買い上げいただきまして、まことにありがとうございま す。本製品を末永くご愛用いただくためにも、取扱説明書をよくお読みになって、 正しい方法でご使用ください。

## **取扱説明書について**

- wavestateの取扱説明書は以下のように構成されています。
- 安全上のご注意/保証規定/アフターサービス(別紙)
- クイック・スタート・ガイド(本書)
- 取扱説明書(PDF) (www.korg.com からダウンロードしてください)

#### **主な特長**

- Wave Sequencing 2.0を取り入れたwavestateは、コルグが誇るWavestation からインスピレーションを得て開発された、新しいシンセシス・エンジンです。 • Wave Sequencing 2.0は、ダイナミックな音源システムです。サンプル、ピッチ、 音の長さ等のシーケンスを形成する要素は"レーン"ごとに設定できます。各 レーンでは、異なる数のステップやスタート、エンド、ループ・スタート、ループ・ エンドを個別に設定できます。そしてこれらの設定や他のパラメーターに、ベ ロシティ、LFO、エンベロープ等でモジュレーションをかけることができます。こ れによって、シーケンスに合わせ各レーンが組み合わされて出力されます。そ の結果、変わり続けるリズミカルなパターンや、スムーズでオーガニックな音 が生まれます。各ステップの確率パラメーターがさらなるバリエーションを提 供します。
- • MOD KNOBSは、Wave Sequencing 2.0サウンドをコントロールし、独自の音を 作り出すことができます。リアルタイムにパフォーマンスでノブを操作して、結 果を新しいサウンドとして保存できます。
- ベクター・エンベロープとジョイスティックにより、4つの異なる音色間の個々の ボイスをミックスし、モジュレーションでサウンドを変化させることができます。
- • wavestateには200以上のファクトリー・サウンドが搭載されており、さらに数 千ものサウンドを保存することも可能です。セット・リストを使用することで、簡 単にサウンドを管理し、即座にアクセスすることができます。
- スムーズ・サウンド・トランジション(SST)により、サウンドを変更した際も、直前 のボイスとエフェクトが自然に響きます。

## 仕様

鍵盤: 37鍵(ベロシティおよびリリース・ベロシティ対応)

#### 最大同時発音数: 64ステレオ・ボイス

音源システム: Wave Sequencing 2.0

入出力端子: ヘッドホン端子(6.3mm ステレオ・フォーン・ジャック)、OUTPUT L/MONOとR端子(6.3mm TRSフォーン・ジャック、インピーダンス・バランス)、 DAMPER端子(6.3mm フォーン・ジャック、ハーフ・ダンパー非対応)、MIDI IN/ OUT端子、USB B端子

電源: ACアダプター(DC12V,  $\ominus \subset \rightsquigarrow$ )

#### 消費電力: 5W

外形寸法(幅 × 奥行き × 高さ): 565 × 338 × 92 mm

#### 質量: 2.9kg

付属品: ACアダプター、安全上のご注意/保証規定/アフターサービス、クイック・ スタート・ガイド

アクセサリー(別売): DS-1Hダンパー・ペダル、PS-1ペダル・スイッチ、PS-3ペダ ル・スイッチ

\* 仕様および外観は、改良のため予告なく変更する場合があります。

\* すべての製品名および会社名は、各社の商標または登録商標です。

## <span id="page-1-0"></span>**Front panel / Panneau avant / Frontplatte / Panel frontal /** フロント・パネル

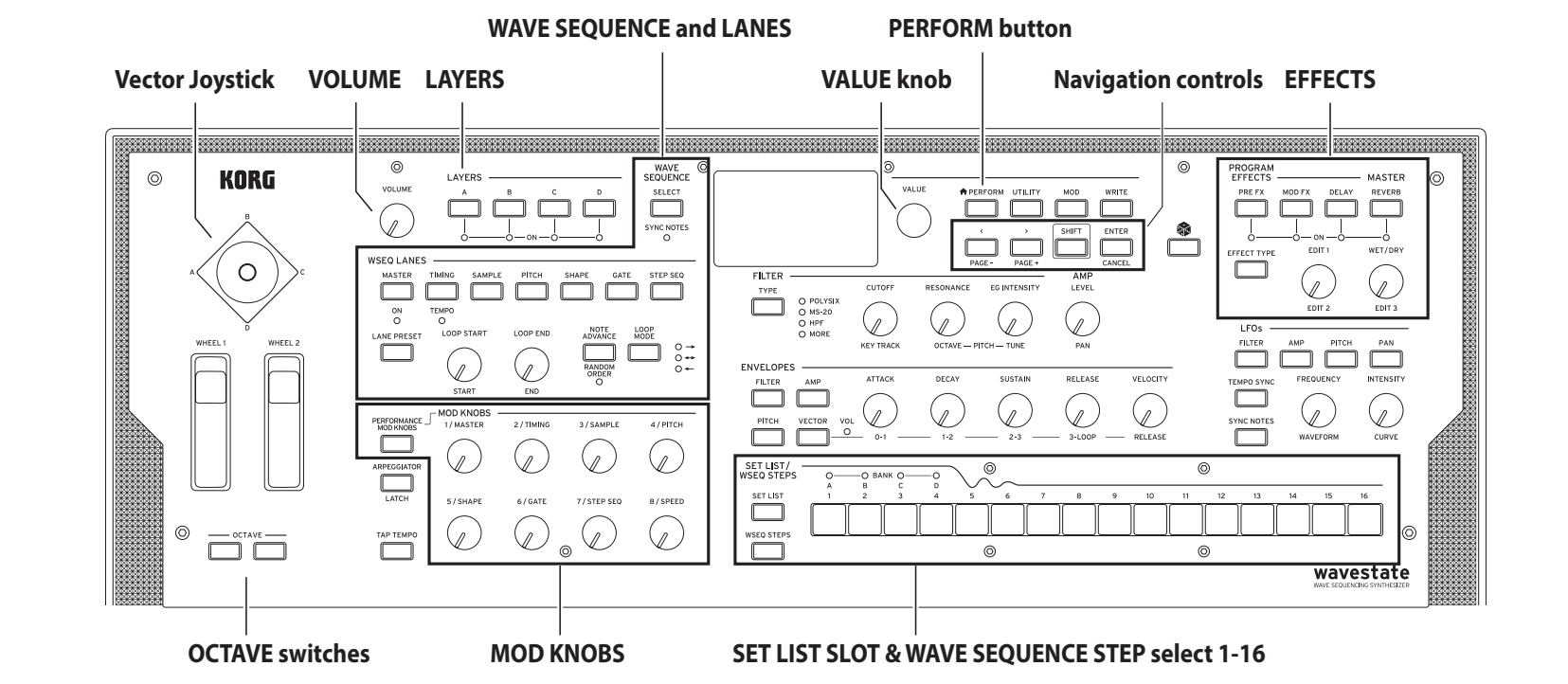

## **Block Diagram / Schéma de principe / Blockschaltbild / Diagrama de bloques /** ブロック・ダイヤグラム

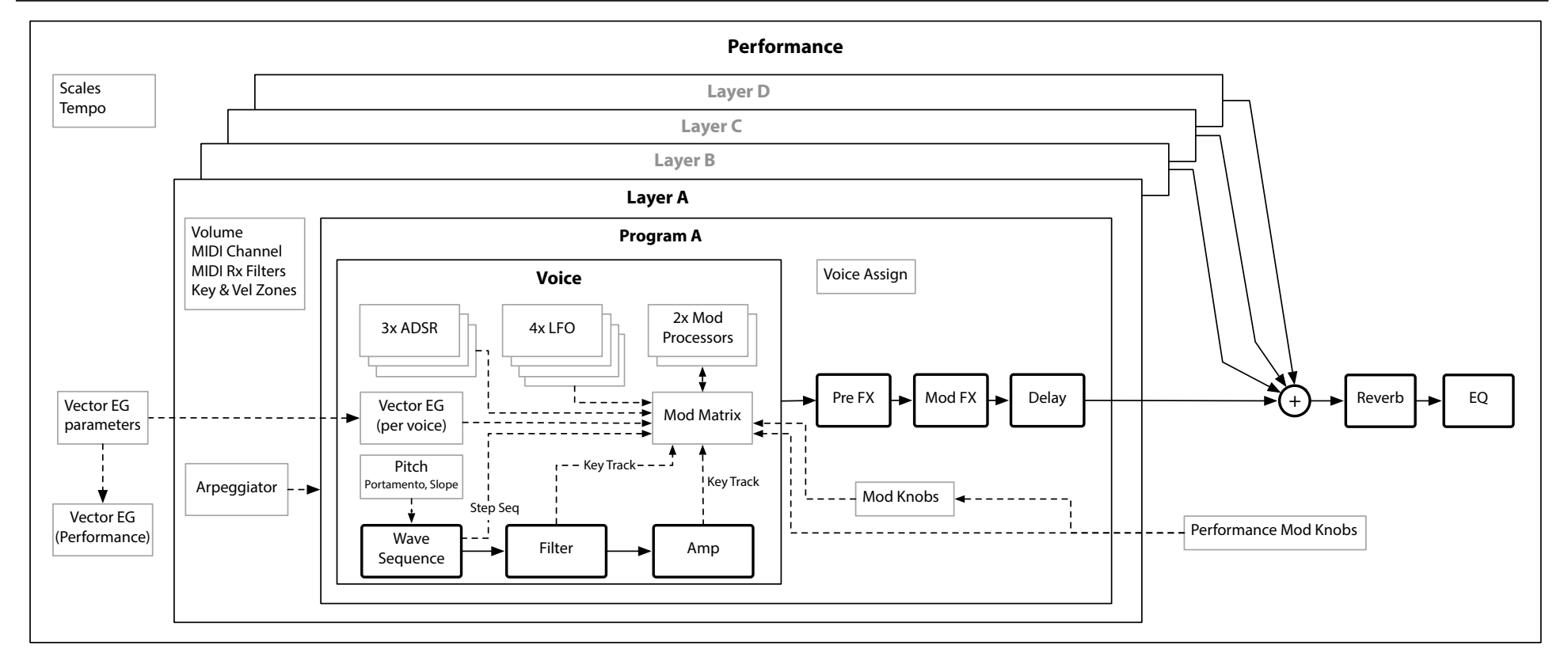

#### **MIDI IN, OUT connectors OUTPUT L/MONO, R jacks (USB B) port DAMPER jack (Headphones) jack**  $DC 12V \diamondsuit \oplus \diamondsuit$  jack

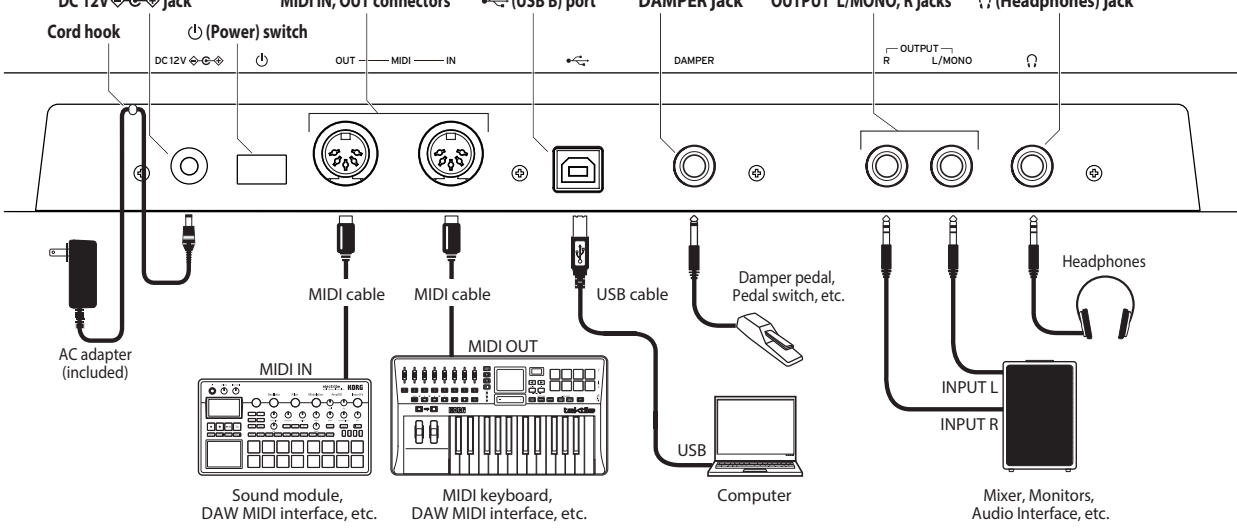

## <span id="page-2-0"></span>**En Making connections**

#### **Connecting the AC adapter**

- *1.* Connect the DC plug of the included **AC adapter** to the **DC 12V jack** on the rear panel of the wavestate.
- Be sure to use only the included AC adapter. Using any other AC adapter may cause malfunctions.
- *2.* After connecting the DC plug, loop the AC adapter cord onto the **Cord Hook**.
- $\triangle$  Do not use excessive force when pulling the cord off the hook. Doing so may damage the plug.
- *3.* Connect the plug of the AC adapter to an AC outlet.
- $\triangle$  Be sure to use an AC outlet of the correct voltage for your AC adapter.

#### **Other connections**

Connect the wavestate as appropriate for your audio system.

Be sure that the power on all of your devices is turned off before you make connections. Leaving the power on when you make connections may cause malfunctions, or damage your speaker system and other components.

**OUTPUT L/MONO, R jacks**: Connect these TRS jacks to a mixer, audio interface, monitor system, etc. Adjust the volume level using the VOLUME knob.

**Headphone jack**: Connect the headphones here. This carries the same signal as that of OUTPUT L/MONO and R.

**DAMPER jack**: Connect a Korg DS-1H damper pedal or a PS-1/PS-3 pedal switch (sold separately) to control the damper function. Pedal polarity is detected automatically; to allow this, make sure that the pedal is not held down when connected, or while turning on power.

**MIDI IN, OUT connectors**: Use these connectors to connect the wavestate to an external MIDI device for exchanging MIDI messages. Make sure that the MIDI channels are set appropriately.

**USB B port**: Connect this to a computer to exchange MIDI messages and data.

## <span id="page-2-1"></span>**Fr Connexions**

## **Connexion de l'adaptateur secteur**

- *1.* Branchez la fiche CC de **l'adaptateur secteur** fourni à la prise **DC 12V** en face arrière du wavestate.
- Utilisez exclusivement l'adaptateur secteur fourni. L'utilisation de tout autre adaptateur peut provoquer des dysfonctionnements.
- *2.* Après avoir branché la fiche CC, faites une boucle avec le câble de l'adaptateur secteur autour du **crochet**.
	- N'utilisez pas de force excessive lorsque vous décrochez le câble du crochet. Cela risque de d'endommager la fiche.
- *3.* Branchez la fiche de l'adaptateur à une prise secteur.
- Choisissez une prise secteur de tension appropriée pour l'adaptateur.

#### **Autres connexions** Branchez le wavestate à votre installation audio.

Veillez à couper l'alimentation de tous les dispositifs concernés avant d'effectuer les connexions. Si l'alimentation n'est pas coupée lorsque vous effectuez des connexions, cela risque d'endommager les hautparleurs et d'autres composants.

**Prises OUTPUT L/MONO, R**: Reliez ces prises TRS à une console de mixage, une interface audio, un système d'écoute etc. Réglez le volume avec la commande VOLUME.

**Prise casque**: Vous pouvez y brancher un casque. Le signal présent est identique à celui des prises OUTPUT L/MONO et R.

**Prise DAMPER**: Branchez une pédale forte Korg DS-1H ou une pédale commutateur PS-1/PS-3 (vendue séparément) pour piloter la fonction "Damper". La polarité de la pédale est détectée automatiquement. Pour cela, veillez à ce que la pédale ne soit pas enfoncée lors de la connexion ou de la mise sous tension.

**Prises MIDI IN, OUT**: Utilisez ces prises pour brancher le wavestate à un dispositif MIDI externe afin d'échanger des messages MIDI. Vérifiez que les canaux MIDI sont bien réglés.

**Prise USB B**: Branchez-la à un ordinateur pour échanger des messages MIDI et des données.

## <span id="page-2-2"></span>**De Anschließen**

#### **Anschließen des Netzteils**

- *1.* Schließen Sie den kleinen Stecker des **AC-Netzteils** an die **DC 12V**-Buchse auf der Rückseite des wavestate an.
	- Verwenden Sie unbedingt das beiliegende AC-Netzteil. Die Verwendung anderer Netzteile könnte zu Schäden führen.
- *2.* Wickeln Sie das Netzteilkabel nach Anschließen des Steckers um den **Kabelhaken**.
- Ziehen Sie das Kabel nie mit Gewalt vom Haken.
- Sonst könnte der Stecker beschädigt werden. *3.* Verbinden Sie das Netzteil mit einer Steckdose.
- 
- Wählen Sie immer eine Steckdose mit einer für das Netzteil geeigneten Spannung.

## **Andere Anschlüsse**

Schließen Sie den wavestate an die geeigneten Buchsen des Verstärkersystems an.

Schalten Sie alle Geräte aus, bevor Sie die Verbindungen herstellen. Das Anschließen von eingeschalteten Geräten kann zu Funktionsstörungen und Schäden an den Lautsprechern oder anderen Komponenten führen.

**OUTPUT L/MONO-, R-Buchsen**: Verbinden Sie diese TRS-Buchsen mit einem Mischpult, einer Audioschnittstelle, einem Abhörsystem usw. Stellen Sie die Lautstärke mit dem VOLUME-Regler ein.

**Kopfhörerbuchse.**: Hier kann ein Kopfhörer angeschlossen werden. Das hier anliegende Signal ist mit dem von OUTPUT L/MONO und R identisch.

**DAMPER-Buchse**: Schließen Sie ein Korg DS-1H Dämpferpedal oder einen PS-1/PS-3 Fußtaster (Sonderzubehör) an, um die Dämpferfunktion anzusteuern. Die Polarität des Pedals wird automatisch erkannt. Das funktioniert aber nur, wenn das Pedal beim Anschließen oder Einschalten des Instruments nicht gedrückt ist.

**MIDI IN-, OUT-Buchse**: Über diese Buchsen sendet bzw. empfängt der wavestate MIDI-Befehle zu/von externen MIDI-Geräten. Denken Sie daran, die richtigen Kanalnummern zu wählen.

**USB B-Port**: Verbinden Sie ihn mit Ihrem Computer, um MIDI-Befehle und Daten auszutauschen.

### <span id="page-2-3"></span>**Es Realizar conexiones**

## **Conectar el adaptador de CA**

- *1.* Conecte el conector de CC del **adaptador de CA** al jack **DC 12V** del panel posterior del wavestate.
	- Compruebe que utiliza solamente el adaptador de CA incluido. Si utiliza cualquier otro adaptador de CA, puede provocar un funcionamiento anómalo.
- *2.* Después de conectar el conector de CC, enrolle el cable del adaptador de CA al **gancho para el cable**.
- No aplique una fuerza excesiva al tirar del cable del gancho. De lo contrario podría dañar el conector.
- *3.* Conecte el conector del adaptador de CA a una toma de CA.
- Utilice siempre una toma de CA del voltaje correcto para su adaptador de CA.

#### **Otras conexiones**

Conecta el wavestate según corresponda para su sistema de audio.

Compruebe que todos los dispositivos estén desactivados antes de realizar las conexiones. Si alguno de los equipos está activado al realizar las conexiones, puede provocar un funcionamiento incorrecto o daños en el sistema de altavoces y otros componentes.

**Jacks OUTPUT L/MONO, R**: Conecte estos jacks TRS a un mezclador, interfaz de audio, sistema de monitorización, etc. Ajuste el volumen con el mando VOLUME.

**Jack para auriculares**: Conecte aquí los auriculares. Transmite la misma señal que la de OUTPUT L/MONO y R.

**Jack DAMPER**: Conecte un pedal damper Korg DS-1H o un conmutador de pedal PS-1/PS-3 (no incluido) para controlar la función Damper. La polaridad del pedal se detecta de forma automática; para ello, compruebe que el pedal no esté pisado al conectarlo o durante la activación.

**Conectores MIDI IN, OUT**: Utilice estos conectores para conectar el wavestate a un dispositivo MIDI externo para intercambiar mensajes MIDI. Compruebe que los canales MIDI estén correctamente configurados.

**Puerto USB B**: Conéctelo a un ordenador para intercambiar datos y mensajes MIDI.

## <span id="page-2-4"></span>**Ja** 接続

## **ACアダプターの接続**

- *1.* 付属のACアダプターのDCプラグを、リア・パネルのDC 12V端子に接続します。 必ず付属のACアダプターを使用してください。他のACアダプターを使
	- 用した場合、故障などの原因となる恐れがあります。
- *2.* DCプラグを接続した後、ACアダプターのコードをコード・フックに引っかけま す。
- ▲ コード・フックからコードを外すときは、無理に引っ張らないでください。 プラグが破損する恐れがあります。
- *3.* ACアダプターのプラグをコンセントに接続します。
- 電源は必ずAC100Vを使用してください。

#### **その他の接続**

- お使いになる機器等に応じて、適切に接続してください。
- 接続する前に、外部機器の電源がすべてオフになっていることを確認し てください。電源がオンの状態で接続すると、パワード・モニター・スピー カーや他の外部機器に不具合が生じたり、破損の原因になる恐れがあ ります。

OUTPUT L/MONO、R端子: これらの端子をミキサー、オーディオ・インター フェース、パワード・モニター・スピーカー等に接続します。VOLUMEノブで音量 を調節します。

ヘッドホン端子: ヘッドホンを接続します。OUTPUT L/MONOとR端子からの出 力と同じ信号が出力されます。

DAMPER端子: コルグPS-1、PS-3ペダル・スイッチ、またはDS-1Hダンパー・ペダ ル(別売)を接続してダンパー機能をコントロールします。ペダル極性は自動的 に検出されます。そのためには、接続または電源をオンにするときに、ペダルを 押さないでください。

MIDI IN/OUT端子: wavestateを外部MIDI機器と接続し、MIDIメッセージを送受 信します。MIDIチャンネルが適切に設定されていることを確認してください。

USB B端子: wavestateをコンピュータと接続し、MIDIメッセージとデータを送受 信します。

#### **En Turning the power on/off**

## <span id="page-3-0"></span>**Turning the wavestate On**

Make sure that both the wavestate and any amplification devices such as powered monitor speakers are turned off, and turn the volume of all devices all the way down.

- *1.* Hold down the rear-panel Power switch. Once the "wavestate" logo appears in the display, release the Power switch.
- *2.* Turn on any amplification devices such as powered monitor speakers, and then adjust their volume. Adjust the wavestate's volume using the VOLUME knob.

## **Turning the wavestate Off**

- *1.* Lower the volume of your powered monitors or other amplification devices, and turn them off.
- *2.* Hold down the wavestate Power switch until the display shows "Shutting Down," and then release the power switch.

#### **Auto Power-Off**

By default, the wavestate will automatically turn off after about four hours have elapsed without use of the front panel, keyboard, or MIDI input. You can disable this feature, if desired. To do so:

- *1.* Press UTILITY, and then hold SHIFT and press > (for PAGE+) until the Preferences page appears in the display.
- *2.* Use the VALUE knob to set Auto Power-Off to Disabled.

#### **Selecting and Playing Sounds**

- *1.* Press the PERFORM button, and if necessary press it again. Wherever you are in the system, the second press will always bring you to the main Performance page with the large Performance name selected.
- *2.* Turn the VALUE knob or press ENTER. The Performance Select popup appears, showing a list of sounds.
- *3.* Turn the VALUE knob or use < and > to select Performances. Hold ENTER and press  $<$  or  $>$  to jump by 5. You can play the sounds as you scroll through the list.
- *4.* When you find a sound that you like, press ENTER again (or SHIFT-ENTER to cancel).

You can also select sounds by category. To do so:

- *1.* In the Performance Select popup, hold SHIFT and press > (for PAGE+). The Filters & Sort Order page appears.
- *2.* Select the Category parameter, and turn the VALUE knob or press ENTER. The Category Select popup appears.
- *3.* Select the desired Category, and press ENTER. The display returns to the Performance Select popup, showing only sounds in the selected Category.

#### **Set Lists**

Set Lists let you group and order Performances for gigs or projects. A Set List has 64 Slots, arranged into four banks A-D, corresponding to MIDI Program Change messages 0-63. Note that Set Lists don't contain separate copies of their sounds; they just point to Performances stored in the database. To select sounds in the current Set List:

*1.* Press the SET LIST button, so that it is lit.

*2.* To select sounds in the current bank, press buttons 1-16. To select from a different bank, first hold either SHIFT or SET LIST and then press 1/2/3/4 (A/B/C/D) to select the bank. Buttons 1-16 will then blink; press one to select a sound in the new bank.

If you select a sound using the display, buttons 1-16 will go dark. To return to the Set List, just press one of the buttons again.

You can store many different Set Lists, and switch between them as desired. To select a different Set List:

*1.* Press UTILITY twice, to go to the System Setup page.

*2.* At the top of the page is the Set List selection. Select this and press ENTER or turn the VALUE knob. From this point, selecting Set Lists works just like selecting Performances, as described above.

## **Assigning a Performance to a Set List Slot**

*1.* Select the Performance that you'd like to assign.

- *2.* Press the SET LIST button, so that it is lit.
- *3.* Hold WRITE and press the Slot to which you'd like to save. (To select a Slot in a different bank, adjust the Slot number on the display.)
- *4.* Press WRITE, and then ENTER to confirm. The Set List will be saved as well. If the Performance has been edited, you'll be prompted to save it too.

#### **Performance Controls and MOD KNOBS**

**VECTOR JOYSTICK, PITCH and MOD wheels, OCTAVE up/down**: These are real-time controls. Their values are not stored with the sounds. **MOD KNOBS:** These are general-purpose modulation sources. The names are suggestions; they may do different things depending on the specific sound. The values are stored, and can themselves be modulated. **PERFORMANCE MOD KNOBS:** When this is on, the knobs control the Performance Mod Knobs, which can modify parameters in any or all Layers at once. When off, the knobs control the values for the current Layer's Program.

## **Editing Sounds**

#### **Navigation**

Press a button or turn a knob, and the display will show the related page. Hold ENTER and move a front-panel knob or press a button to show its page in the display without changing its value.

**SHIFT:** Hold down SHIFT to use alternative functions for knobs and buttons, labeled in blue text. For one-handed operation, double-press SHIFT to turn on SHIFT Hold; press again to turn off.

**ENTER:** This lets you respond to on-screen prompts, issue commands, and more. Hold ENTER while moving VALUE for larger value changes.

**< > and PAGE–/PAGE+:** These are the basic controls for moving around in the display. < and > cursor through parameters, and can also select items in lists. Hold SHIFT to use PAGE– and PAGE+, which select pages in the display (shown by the circles in the upper right).

**LAYER A/B/C/D:** Layers contain a Program, and Arpeggiator, and a handful of other settings. The front panel edits one Layer at a time, as selected by these buttons. To turn a Layer on or off, hold SHIFT and press the Layer's button, or just double-press the button.

## **Editing**

**FILTER**: The TYPE button lets you directly select Polysix, MS-20 lowpass, or 2-pole HPF filter types. Many more types are available via the display, including the Multi Filter (which adds an extra page of parameters). Frequency is shown in semitones and Hz. Filter Key Track can scale cutoff across the keyboard, and (along with Amp Key Track) is also available as a general-purpose mod source.

**PITCH**: Use SHIFT-RESONANCE to set the Octave, or SHIFT-ENV INTENSITY for fine tuning. On-screen controls include portamento, pitch slope, pitch-bend amount, and more.

**AMP**: Both Level and Pan can be modulated per-note. For balancing volume between Layers, you may wish to use Layer Volume instead (PAGE+ from the main PERFORM page).

**ENVELOPES and LFOs:** In addition to their default routings (AMP, FIL-TER, PITCH, etc.), all envelopes and LFOs can be used as general-purpose mod sources.

**VECTOR ENVELOPE:** This two-dimensional looping envelope can sync to tempo, and works in conjunction with the Vector Joystick. It can modulate both voice-level and Performance-level parameters, and when VOL is on (SHIFT-VECTOR), it also controls the mix of the four Layers. Note: its parameters are stored in the Performance, not the Program.

**EFFECTS**: Each Layer has its own PRE FX, MOD FX, and DELAY. SHIFT-press or double-press the buttons to turn effects on and off. The Performance has a master REVERB and EQ; to edit the EQ, press REVERB and then PAGE–. Press EFFECT TYPE and use VALUE to select different algorithms; cursor to Preset to choose variations of the selected Type. "All" types (Delay All, Chorus All, etc.) let you select Presets from all related algorithms.

**Velocity and Key Zones**: Each Layer has its own zones. From the main PERFORM page, press PAGE+ until the display shows the zone settings. **ARPEGGIATOR:** Press this button to turn the Layer's Arpeggiator on and off. SHIFT-ARPEGGIATOR toggles Performance Hold on and off (the LED will blink). When both the Arpeggiator and Hold are on, the light will blink slowly.

**(Randomize):** You can randomize the whole Performance, or hold and select a section (e.g. press LAYER A or move CUTOFF) to randomize a specific part of the sound. Press  $\sum$  again to execute, and ENTER to confirm.

#### **Using Modulation**

Most front-panel controls and on-screen parameters can be modulated. **To add a new Modulation routing:**

*1.* In the display, select the parameter that you'd like to modulate. (If you want to modulate a knob, you can skip this step.)

*2.* Hold MOD and press >. The Add New Modulation popup appears.

- *3.* To select the modulation destination, move its front-panel control (e.g., CUTOFF), or press ENTER to select the parameter from step 1.
- *4.* To select the modulation source, move a controller or a MOD KNOB, play a note (for Velocity), press a button for one of the LFOs, Envelopes, or the Step Sequencer, or send a MIDI CC. Or, just press ENTER and manually select a mod source in the following screen.
- *5.* Press ENTER to create the mod routing, or SHIFT-ENTER to cancel.
- *6.* The Mods page appears, showing the new routing. Set the Intensity as desired. You can also assign an Int Mod Source, whose value multiplies that of the main Source.

#### **Viewing and Editing Modulations**

*1.* Press MOD. The screen will display all modulation routings in the current Program, one per page.

- 2. Hold ENTER and press < or > to scroll through the different routings.
- *3.* When you see the modulation routing that you'd like to edit, use < and > to select the intensity, source, and intensity mod source fields. Edit as desired using the VALUE knob.

The list of modulations can be long. To view only modulation routings related to a specific controller or section of the synth:

- *1.* Hold MOD and press <. The Show In Mod List dialog appears.
- *2.* Press the button for a Lane, Envelope, LFO, or Effect; move a Mod Knob; hold ENTER and move a controller, play a note (for Velocity), or send a MIDI message; or for the Filter, Amp, or Pitch sections, move a knob for that section. Use the on-screen list for other selections, such as key tracking or mod processors. Press ENTER to confirm.

The list will be filtered to show only the matching items. To clear the Show setting and show all modulations, press MOD in the dialog above, or set Show to All.

## **Wave Sequencing 2.0**

**WAVE SEQUENCE SELECT:** This lets you choose a different Wave Sequence for the Program, or play a single Multisample. SYNC NOTES (SHIFT-SELECT) makes all the notes play in time with one another– though there may still be variations due to per-note modulation.

**MASTER:** This Lane can restart all of the other Lanes after a specified number of beats or elapsed time, depending on TEMPO On/Off (below). It only does so when turned ON (SHIFT-MASTER). Unlike other Lanes, MASTER has no steps, so some controls below don't apply.

**TIMING:** This Lane controls the duration and crossfade of each Step, creating rhythms or smooth, evolving sounds. Durations can use either time or rhythmic values, controlled by TEMPO On/Off (SHIFT-TIMING).

**SAMPLE:** This Lane sets the sample played by each Step.

**PITCH:** This Lane sets the pitch of each Step.

**SHAPE:** The Shape Lane creates a contour over the Gate length. It can affect the volume ("Shape Controls Volume") and/or the Pitch or Step Sequencer output ("Use Shape").

**GATE:** This controls how long the Step sounds, as a percentage of the duration from the Timing Lane.

*7 8* **STEP SEQUENCER:** This Lane is a modulation source for controlling other synthesis parameters.

#### **Lane settings**

**LANE PRESET:** Lane Presets store all of the parameters for the Lane and its Steps. Explore the system by mixing and matching presets for different Lanes.

**START, END, LOOP START, LOOP END:** These knobs control the Steps on which the Lane begins, ends, and loops. You can change them in realtime, while notes are sounding. **LOOP MODE** controls the direction of the loop.

**NOTE ADVANCE:** When this is On, each note played will increment the Start Step by one. Try using this with the Arpeggiator!

**RANDOM ORDER:** When this is On (SHIFT-NOTE ADVANCE), the Steps will play in a different order every time the loop repeats.

#### **Wave Sequence Lane Steps**

There are up to 64 Steps per Lane, in four banks: A1-A16, B1-B16, etc. To view and edit individual Steps:

- *1.* Select the desired Lane by pressing its button.
- *2.* Press the WSEQ STEPS button, so that it is lit.
- *3.* To select Steps in the current bank, press buttons 1-16. To select from a different bank, first hold either SHIFT or WSEQ STEPS and then press  $1/2/3/4$  (A/B/C/D) to select the bank. Buttons 1-16 will then blink; press one to select a Step in the new bank.

Step solo mode makes the Lane temporarily loop on the selected Step, for auditioning samples, shapes, etc. Hold ENTER and press a Step button to turn solo on/off; the Step and its Lane will blink when soloed.

To cut/copy/paste or add Steps:

- *1.* From a Wave Sequence Lane page, use PAGE+ to go to the Lane Utility page.
- *2.* Select an Action such as Cut Steps or Add Steps To End. Scope controls whether the Action applies to all Lanes, or only the current Lane. Set the other parameters (From Step, Through, etc.) as desired.

*3.* Press ENTER to execute the command.

## **Saving Sounds**

The Performance, with its four Layers, is the main way of selecting, editing, and saving sounds. While you can save Programs, Wave Sequences, and Wave Sequence Lane Presets, you don't have to do so: all data is contained in the Performance. Similarly, when you load any of these data types into a Performance, a new copy of the data is created in the Performance. Any edits affect only the local copy inside the Performance, and not the original data. This lets you edit freely without worrying about affecting other sounds. To compare the edited and saved versions of a Performance, hold ENTER and press WRITE. To save:

- *1.* Press the WRITE button. The type of data to write is shown at the top of the Write page. By default, this is set to Performance. To choose a different data type, hold WRITE and press a button such as LAYER A/B/C/D or WAVE SEQUENCE, or select the type in the display.
- *2.* Optionally, cursor to the name and press ENTER. This brings up the text edit page. Use < or > to move back and forth, and VALUE to change the selected character. SHIFT changes character sets. Press ENTER when you're done.
- *3.* To overwrite the existing sound, press WRITE. Note that changing the name does not automatically make a new copy! To make a new copy and leave the existing sound unchanged, press SHIFT-WRITE. Either way, press ENTER to confirm, or SHIFT-ENTER to cancel.

Factory sounds may be write-protected, in which case only "save new" is available.

Never turn off the power while data is being saved. Doing so may destroy the internal data.

#### <span id="page-4-0"></span>**Fr Mise sous/hors tension**

#### **Mise sous tension du wavestate**

Vérifiez que le wavestate et tout dispositif externe d'amplification tel que des enceintes actives sont hors tension et réglez le volume de tous les appareils sur le minimum.

- *1.* Maintenez le commutateur d'alimentation situé en face arrière enfoncé. Quand le logo "wavestate" apparaît à l'écran, relâchez le commutateur d'alimentation.
- *2.* Mettez ensuite les dispositifs d'amplification tels que des enceintes actives sous tension et réglez leur volume. Réglez le volume du wavestate avec la commande VOLUME.

#### **Mise hors tension du wavestate**

- *1.* Réglez le volume des enceintes actives ou de tout autre dispositif d'amplification au minimum puis coupez-en l'alimentation.
- *2.* Maintenez le commutateur d'alimentation du wavestate enfoncé jusqu'à ce que l'écran affiche "Shutting Down" et relâchez le commutateur.

#### **Mise hors tension automatique**

Par défaut, le wavestate s'éteint automatiquement après quatre heures d'inactivité en façade, sur le clavier et à l'entrée MIDI. Si vous le souhaitez, vous pouvez désactiver cette fonction. Pour cela:

- *1.* Appuyez sur UTILITY puis maintenez SHIFT enfoncé et appuyez sur > (PAGE+) jusqu'à ce que la page "Preferences" s'affiche à l'écran.
- *2.* Utilisez la commande VALUE pour régler "Auto Power-Off" sur "Disabled".

#### **Sélection et utilisation de sons**

- *1.* Appuyez sur le bouton PERFORM et recommencez si nécessaire. Où que vous soyez dans le système, la deuxième pression vous ramène toujours à la page "Performance" principale affichant en grand le nom de la Performance.
- *2.* Tournez la commande VALUE ou appuyez sur ENTER.
- Le popup "Performance Select" apparaît et affiche une liste de sons. *3.* Tournez la commande VALUE ou < et > pour sélectionner des Perfor-
- mances. Appuyez sur ENTER et sur < ou > pour sauter par 5 unités. Vous pouvez écouter les sons lorsque vous parcourez la liste.
- *4.* Quand un son vous plaît, appuyez à nouveau sur ENTER (ou sur SHIFT-ENTER pour annuler).
- Vous pouvez aussi choisir des sons par catégorie. Pour cela:
- *1.* Dans le popup "Performance Select", maintenez SHIFT enfoncé et appuyez sur > (pour PAGE+). La page "Filters & Sort Order" apparaît:
- *2.* Sélectionnez le paramètre "Category" et tournez VALUE ou appuyez sur ENTER. Le popup "Category Select" apparaît:
- *3.* Choisissez la catégorie et appuyez sur ENTER. L'écran retourne au popup "Performance Select" et n'affiche plus que les sons de la catégorie choisie.

#### **Set Lists**

Les Set Lists vous permettent de grouper et d'agencer les Performances pour des concerts ou des projets. Une Set List a 64 emplacements ("Slots"), répartis dans 4 banques A~D, correspondant aux numéros de programme MIDI 0~63. Notez que les Set Lists ne contiennent pas les données des sons: elles renvoient aux Performances de la base de données. Pour sélectionner des sons dans la Set List actuelle:

1. Appuyez sur le bouton SET LIST pour l'allumer.

*2.* Pour choisir des sons dans la banque sélectionnée, appuyez sur les boutons 1~16. Pour accéder à une autre banque, maintenez SHIFT ou SET LIST enfoncé et appuyez sur 1/2/3/4 (A/B/C/D) pour sélectionner la banque. Les boutons 1~16 clignotent; actionnez-en un pour choisir un son dans la nouvelle banque.

Si vous sélectionnez un son à l'écran, les boutons 1~16 s'éteignent. Pour retourner à la Set List, appuyez de nouveau sur un des boutons. Vous pouvez sauvegarder de nombreuses Set Lists et les sélectionner à tout instant. Pour changer de Set List:

- *1.* Appuyez deux fois sur UTILITY pour afficher la page "System Setup".
- *2.* La sélection de Set Lists est en haut de la page. Sélectionnez-la et appuyez sur ENTER ou tournez la commande VALUE. A partir de là, la sélection de Set Lists est identique à celle des Performances, décrite ci-dessus.

#### **Assigner une Performance à une Set List**

- *1.* Choisissez la Performance à assigner.
- 2. Appuyez sur le bouton SET LIST pour l'allumer.
- *3.* Maintenez WRITE enfoncé et appuyez sur le bouton de l'emplacement voulu. (Pour un emplacement dans une autre banque, réglez le numéro du

#### "Slot" à l'écran.)

*4.* Appuyez sur WRITE puis sur ENTER pour confirmer votre choix. La Set List est également sauvegardée. Si la Performance a été modifiée, vous serez invité à la sauvegarder aussi.

## **Contrôleurs de Performance et MOD KNOBS**

**JOYSTICK VECTORIEL, molettes PITCH et MOD, OCTAVE haut/bas:**  Ces contrôleurs fonctionnent en temps réel. Leurs réglages ne sont pas sauvegardés avec les sons.

**MOD KNOBS:** Ces commandes sont des sources de modulation à usage général. Les noms ne sont que des suggestions; elles peuvent avoir différents effets en fonction du son choisi. Les réglages sont sauvegardés et peuvent euxmêmes être modulés.

**PERFORMANCE MOD KNOBS:** Quand il est activé, les commandes de modulation concernent toute la Performance. Elles peuvent modifier des paramètres dans une ou dans toutes les couches superposées ("Layers") à la fois. Quand il est désactivé, les commandes changent les réglages du programme de la couche en vigueur.

## **Edition des sons**

#### **Navigation**

Appuyez sur un bouton ou actionnez une commande et l'écran affiche la page correspondante. Maintenez ENTER enfoncé et actionnez une commande ou un bouton en façade pour afficher sa page sans changer son réglage.

**SHIFT:** Maintenez SHIFT enfoncé pour accéder aux fonctions alternatives (indiquées en bleu) des commandes et boutons. Pour travailler d'une seule main, une double pression sur SHIFT équivaut à le maintenir enfoncé. Une nouvelle pression "relâche" le bouton.

**ENTER:** Permet de répondre aux demandes affichées, d'exécuter des commandes etc. Maintenez ENTER enfoncé en actionnant VALUE pour effectuer de plus grands changements de valeur.

**< > et PAGE–/PAGE+:** Ces boutons sont les commandes de base pour se déplacer à l'écran. < et > font défiler les paramètres et peuvent aussi sélectionner des éléments dans des listes. Maintenez SHIFT enfoncé pour accéder aux fonctions PAGE– et PAGE+ et sélectionner les pages d'écran (cercles en haut, à droite). **LAYER A/B/C/D:** Chaque couche ("Layer") contient un programme, un arpégiateur et quelques paramètres. Les modifications effectuées en façade concernent la couche choisie avec ces boutons. Pour activer ou couper une couche, maintenez SHIFT enfoncé et appuyez sur le bouton de la couche ou effectuez une double pression sur ce bouton.

#### **Edition**

**FILTER**: Le bouton TYPE permet de sélectionner directement les types de filtre Polysix, MS-20 (passe-bas) ou HPF (passe-haut) à 2 pôles. Bien d'autres types sont disponibles via l'écran, dont le Multi Filter (qui ajoute une page de paramètres). La fréquence est indiquée en demi-tons et en Hz. "Filter Key Track" peut faire varier la fréquence du filtre sur le clavier et (avec "Amp Key Track") sert aussi de source de modulation générale.

**PITCH**: Utilisez SHIFT-RESONANCE pour régler l'octave ou SHIFT-ENV INTENSITY pour un réglage précis. Les paramètres à l'écran incluent Portamento, Pitch Slope, Pitch-Bend etc.

**AMP**: Le niveau et le panoramique peuvent être modulés par note. Pour équilibrer le volume entre les couches, vous pouvez utiliser "Layer Volume" (PAGE+ à la page PERFORM principale).

**ENVELOPES et LFOs:** En plus de leurs routages par défaut (AMP, FILTER, PITCH etc.), les enveloppes et les LFO peuvent servir de sources de modulation générales.

**VECTOR ENVELOPE:** Cette enveloppe en boucle bidimensionnelle permet la synchro avec le tempo et fonctionne en conjonction avec le joystick vectoriel. Elle peut moduler des paramètres au niveau de la voix et de la Performance et quand VOL est activé (SHIFT-VECTOR), elle pilote aussi le mix des quatre couches. Remarque: Ses réglages sont sauvegardés dans la Performance et non dans le programme.

**EFFETS**: Chaque couche a ses propres effets PRE FX, MOD FX et DELAY. Une pression avec SHIFT ou une double pression sur les boutons active/coupe les effets. La Performance a une REVERB master et une égalisation (EQ); pour modifier l'EQ, appuyez sur REVERB puis sur PAGE–. Appuyez sur EFFECT TYPE et utilisez VALUE pour choisir des algorithmes; amenez le curseur sur Preset pour choisir des variations du type choisi. Les types "All" (Delay All, Chorus All etc.) permet de sélectionner des Presets de tous les algorithmes apparentés. **Plages de dynamique (Velocity) et de clavier (Key)**: Chaque couche a ses propres plages. A la page "PERFORM" principale, appuyez sur PAGE+ jusqu'à

**ARPEGGIATOR:** Appuyez sur ce bouton pour activer/couper l'arpégiateur de la couche. SHIFT-ARPEGGIATOR active et coupe alternativement la fonction Performance Hold (la diode clignote). Quand les fonctions Arpeggiator et Hold sont toutes deux actives, la diode clignote lentement.

**(Aléatoire):** Vous pouvez rendre toute la Performance aléatoire ou maintenir  $\mathcal{R}$  enfoncé et sélectionner une section (exemple: en appuyant sur LAYER A ou en actionnant CUTOFF) pour rendre aléatoire une partie spécifique du son. Appuyez de nouveau sur  $\sum_{n=1}^{\infty}$  pour exécuter et sur ENTER pour confirmer.

### **Utilisation de la modulation**

La plupart des contrôleurs en façade et des paramètres à l'écran peuvent être modulés. **Ajouter un nouveau routage de modulation:**

- *1.* A l'écran, sélectionnez le paramètre à moduler. (Pour moduler une commande, vous pouvez sauter cette étape.)
- *2.* Maintenez MOD enfoncé et appuyez sur >. Le popup "Add New Modulation" apparaît:
- *3.* Pour choisir la destination de la modulation, actionnez le contrôleur correspondant en façade (ex: CUTOFF) ou appuyez sur ENTER pour sélectionner le paramètre de l'étape 1.
- *4.* Pour choisir la source de modulation, actionnez un contrôleur (ex: WHEEL 1) ou une commande MOD KNOB, jouez une note (pour la dynamique), appuyez sur un bouton pour un des LFO, enveloppes ou le séquenceur pas à pas, ou envoyez un message MIDI CC. Vous pouvez aussi appuyer sur ENTER et choisir une source de modulation à la page suivante.
- *5.* Appuyez sur ENTER pour créer le routage de modulation ou sur SHIFT-ENTER pour l'annuler.
- *6.* La page "Mods" apparaît et affiche le nouveau routage. Réglez "Intensity" comme vous le voulez. Vous pouvez aussi assigner une "Int Mod Source" dont la valeur multiplie celle de la source principale.

#### **Afficher et modifier les modulations**

- *1.* Appuyez sur MOD. L'écran affiche tous les routages de modulation du programme en cours, un par page.
- *2.* Maintenez ENTER enfoncé et pressez < ou > pour naviguer parmi les routages.
- *3.* Quand vous arrivez au routage de modulation à modifier, utilisez < et > pour sélectionner le paramètre "Intensity", "Source" ou "Intensity Mod Source". Modifiez-les avec la commande VALUE.

La liste des modulations peut être longue. Pour n'afficher que les routages de modulation concernant un contrôleur ou une section:

- *1.* Maintenez MOD enfoncé et appuyez sur <. La fenêtre "Show In Mod List" apparaît.
- *2.* Appuyez sur un bouton de Lane, d'enveloppe, de LFO ou d'effet; actionnez une commande Mod; maintenez ENTER enfoncé et actionnez un contrôleur, jouez une note (pour la dynamique [Velocity]) ou transmettez un message MIDI; pour la section Filter, Amp ou Pitch, actionnez une commande de la section. Utilisez la liste affichée pour effectuer d'autres sélections comme la pondération du clavier (Key Track) ou les processeurs de modulation. Appuyez sur ENTER pour confirmer.

La liste est filtrée et n'indique que les éléments adéquats.

Pour supprimer le réglage "Show" et afficher toutes les modulations, appuyez sur MOD dans la fenêtre ci-dessus ou réglez "Show" sur "All".

## **Wave Sequencing 2.0**

**WAVE SEQUENCE SELECT:** Permet de changer la séquence d'onde (Wave Sequence) du programme ou de n'utiliser qu'un seul multi-échantillon. SYNC NOTES (SHIFT-SELECT) synchronise toutes les notes mais il peut rester des variations dues à la modulation par note.

**MASTER:** Cette Lane peut relancer toutes les autres Lanes après un certain nombre de temps (beats) ou une certaine durée, selon le réglage TEMPO (cidessous). Il faut que ce paramètre soit ACTIVÉ (SHIFT-MASTER). Contrairement aux autres Lanes, la Lane MASTER n'a pas de pas. Certains contrôleurs n'ont donc aucun effet.

**TIMING:** Cette Lane détermine la durée et le chassé-croisé de chaque pas, créant ainsi des rythmes ou des évolutions sonores fluides. Les valeurs de durée peuvent être temporelles ou rythmiques, et sont déterminées par l'activation/la coupure de TEMPO (SHIFT-TIMING).

**SAMPLE:** Cette Lane détermine l'échantillon produit par chaque pas (Step). **PITCH:** Cette Lane détermine la hauteur de chaque pas.

*9 10* ce que les réglages de plage apparaissent. **SHAPE:** Cette Lane crée un contour sur la durée "Gate". Il peut affecter le volume ("Shape Controls Volume") et/ou la hauteur (Pitch) voire la sortie du Step Sequencer ("Use Shape").

**GATE:** Détermine la longueur des sons des pas, sous forme de pourcentage de la durée de la Lane Timing. **STEP SEQUENCER:** Cette Lane est une source de modulation contrôlant d'autres paramètres de synthèse.

## **Réglages de Lane**

**LANE PRESET:** Un "Lane Preset" sauvegarde tous les réglages de la Lane et de ses pas. Découvrez le système en essayant et en associant divers presets pour différentes Lanes.

**START, END, LOOP START, LOOP END:** Ces commandes pilotent les pas auxquels la Lane démarre, s'arrête et se met en boucle. Vous pouvez les changer en temps réel, durant le jeu. **LOOP MODE** détermine la direction de la boucle.

**NOTE ADVANCE:** Quand cette fonction est activée, chaque note jouée augmente le "Start Step" d'un pas. Essayez cette fonction avec l'arpégiateur! **RANDOM ORDER:** Quand cette fonction est activée (SHIFT-NOTE ADVANCE), les pas sont reproduits dans un ordre différent à chaque répétition de la boucle.

#### **Pas (Steps) d'une Lane de séquence d'onde**

Il y a jusqu'à 64 pas par Lane, répartis dans quatre banques: A1-A16, B1-B16 etc. Afficher et modifier des pas individuels:

- *1.* Choisissez la Lane en appuyant sur son bouton.
- *2.* Appuyez sur le bouton WSEQ STEPS pour l'allumer.
- *3.* Pour sélectionner des pas dans la banque sélectionnée, appuyez sur les boutons 1~16. Pour accéder à une autre banque, maintenez SHIFT ou WSEQ STEPS enfoncé et appuyez sur 1/2/3/4 (A/B/C/D) pour sélectionner la banque. Les boutons  $1~16$  clignotent; actionnez-en un pour choisir un pas dans la nouvelle banque.

Le mode Step Solo fait tourner la Lane en boucle sur le pas sélectionné pour écouter les échantillons (Samples), formes (Shapes) etc. Maintenez ENTER enfoncé et appuyez sur un bouton STEP pour activer/couper le mode Solo; le pas et la Lane clignotent en mode Solo.

- Supprimer, copier, coller ou ajouter des pas:
- *1.* À une page "Wave Sequence Lane", utilisez PAGE+ pour afficher la page "Lane Utility".
- *2.* Sélectionnez une action comm "Cut Steps" ou "Add Steps To End". "Scope" détermine si l'action s'applique à toutes les Lanes ou uniquement à celle en vigueur. Réglez les autres paramètres ("From Step", "Through" etc.).
- *3.* Appuyez sur ENTER pour exécuter la commande.

## **Sauvegarder des sons**

La Performance et ses quatre couches (Layers) constitue le moyen principal de sélectionner, modifier et sauvegarder des sons. Bien que vous puissiez sauvegarder des programmes, des séquences d'onde et des Presets de Lane de séquence d'onde, ce n'est pas obligatoire: toutes ces données sont contenues dans la Performance. De même, lorsque vous chargez ces données dans une autre Performance, cela crée une nouvelle copie des données. Les modifications effectuées ensuite ne concernent que les données copiées dans la nouvelle Performance et non les données originales. Cela vous permet de modifier librement vos données sans vous soucier d'autres sons. Pour comparer la version modifiée et la version sauvegardée d'une Performance, maintenez ENTER enfoncé et pressez WRITE. Pour sauvegarder:

- *1.* Appuyez sur le bouton WRITE. Le type de données à sauvegarder est affiché en haut de la page "Write". Par défaut, il est réglé sur "Performance". Pour choisir un autre type de données, maintenez WRITE enfoncé et appuyez sur un bouton comme LAYER A/B/C/D ou WAVE SEQUENCE, ou choisissez le type à l'écran.
- *2.* Si vous le souhaitez, sélectionnez le nom et appuyez sur ENTER. La page d'édition de texte apparaît. Utilisez < ou > pour vous déplacer et VALUE pour changer le caractère sélectionné. SHIFT change de jeu de caractères. Appuyez sur ENTER quand vous avez fini.
- *3.* Pour remplacer le son existant, appuyez sur WRITE. Notez que le changement de nom ne crée pas automatiquement de nouvelle copie! Pour créer une nouvelle copie et conserver le son existant, appuyez sur SHIFT-WRITE. Dans les deux cas, appuyez ensuite sur ENTER pour confirmer ou sur SHIFT-ENTER pour annuler l'opération.

Les sons d'usine peuvent être protégés. Dans ce cas, seule l'option "Save new" est disponible.

Ne coupez jamais l'alimentation durant la sauvegarde de données. Vous risqueriez de détruire les données internes.

### <span id="page-5-0"></span>**De Ein-/Ausschalten**

#### **Einschalten des wavestate**

Überzeugen Sie sich davon, dass sowohl der wavestate als auch das Verstärkungssystem ausgeschaltet sind und stellen die Lautstärke aller Geräte auf den Mindestwert.

- *1.* Halten Sie den Netzschalter auf der Rückseite gedrückt. Geben Sie den Netzschalter frei, sobald das "wavestate"-Logo angezeigt wird.
- *2.* Schalten Sie das Verstärkungssystem (z.B. die Aktivboxen) ein und stellen Sie die Lautstärke auf den gewünschten Wert. Stellen Sie die Lautstärke des wavestate mit seinem VOLUME-Regler ein.

## **Ausschalten des wavestate**

- *1.* Stellen Sie die Lautstärke der Aktivboxen bzw. des externen Verstärkers auf den Mindestwert und schalten Sie sie/ihn aus.
- 2. Halten Sie den Netzschalter des wavestate gedrückt, bis die Meldung "Shutting Down" angezeigt wird. Geben Sie ihn anschließend frei.

#### **Energiesparfunktion**

Laut Vorgabe schaltet sich der wavestate automatisch aus, wenn man länger als vier Stunden weder die Bedienelemente noch die Tastatur verwendet und wenn so lange keine MIDI-Befehle empfangen werden. Diese Funktion kann man deaktivieren. Arbeitsweise:

- *1.* Drücken Sie UTILITY und halten Sie SHIFT gedrückt, während Sie > (PAGE+) so oft betätigen, bis das Display die "Preferences"-Seite anzeigt.
- 2. Stellen Sie "Auto Power-Off" mit dem VALUE-Regler auf "Disabled".

## **Anwahl und Spielen von Klängen**

- *1.* Drücken Sie den PERFORM-Taster ein oder zwei Mal. Ganz gleich, wo man sich in der Menüstruktur befindet: Bei der zweiten Betätigung wird die "Performance"-Seite aufgerufen. Der große Text verweist auf den Performance-Namen.
- *2.* Drehen Sie am VALUE-Regler oder drücken Sie ENTER. Das "Performance Select"-Fenster mit der Klangübersicht erscheint.
- *3.* Drehen Sie am VALUE-Regler oder wählen Sie mit < bzw. > eine Performance. Halten Sie ENTER, während Sie < oder > betätigen, um jeweils 5 Speicher weiter zu gehen. Der angezeigte Klang kann angespielt werden.
- *4.* Wenn Sie den gewünschten Klang gefunden haben, drücken Sie ENTER erneut (bzw. SHIFT–ENTER, um den Vorgang abzubrechen).
- Die Klänge können auch nach Kategorie gewählt werden. Arbeitsweise:
- 1. Halten Sie im "Performance Select"-Popup SHIFT gedrückt und betätigen Sie > (PAGE+). Es erscheint die "Filters & Sort Order"-Seite.
- 2. Wählen Sie den "Category"-Parameter und drehen Sie am VALUE-Regler oder drücken Sie ENTER. Das "Category Select"-Popup erscheint.
- *3.* Wählen Sie die gewünschte Kategorie und drücken Sie ENTER. Das Display kehrt zurück zum "Performance Select"-Popup, wo jetzt nur noch Klänge der gewünschten Kategorie angezeigt werden.

#### **Set Lists**

Mit den Set Lists kann man sich die gewünschten Performances für Auftritte und Projekte zurechtlegen. Die Set Lists enthalten 64 Einträge, die in vier Bänke A~D unterteilt sind (MIDI-Programmnummern: 0~63). Die Set Lists enthalten lediglich Verweise auf die zugeordneten Performances – als keine Sound-Daten. Um einen Sound der aktuellen Set List zu wählen: *1.* Drücken Sie den SET LIST-Taster, damit er leuchtet.

*2.* Wählen Sie mit den Tastern 1~16 einen Sound der aktuellen Bank. Um eine andere Bank zu wählen, halten Sie entweder SHIFT oder SET LIST gedrückt, während Sie 1/2/3/4 (A/B/C/D) betätigen. Die Taster 1~16 blinken jetzt.

Drücken Sie einen dieser Taster, um einen Klang der neuen Bank zu wählen. Wenn Sie im Display einen Klang wählen, erlöschen die Taster 1~16 wieder. Um zur Set List zurückzukehren, drücken Sie einen dieser Taster erneut. Es können zahlreiche verschiedene Set Lists angelegt und jederzeit angewählt werden. Anwahl einer anderen Set List:

- 1. Drücken Sie zwei Mal UTILITY, um zur Seite "System Setup" zu springen.
- 2. Ganz oben auf dieser Seite sehen Sie "Set List". Wählen Sie sie und drücken Sie ENTER oder drehen Sie am VALUE-Regler. Ab jetzt können die Set Lists genau wie Performances angewählt werden (siehe oben).

## **Zuordnen von Performances zu den Set List-Einträgen**

- *1.* Wählen Sie die Performance, die Sie zuordnen möchten. *2.* Drücken Sie den SET LIST-Taster, damit er leuchtet.
- 
- *3.* Halten Sie WRITE gedrückt und drücken Sie den Eintrag, der belegt werden soll. (Um einen Eintrag einer anderen Bank aufzurufen, muss dieser im Display gewählt werden.)

*4.* Drücken Sie WRITE und bestätigen Sie mit ENTER. Die Set List wird ebenfalls gespeichert. Wenn Sie auch die Performance editiert haben, werden Sie aufgefordert, sie zu speichern.

#### **Performance-Beeinflussung und MOD KNOBS**

**VEKTOR-JOYSTICK, PITCH- und MOD-Rad, OCTAVE auf/ab:** Dies sind die Spielhilfen. Ihre Werte werden nicht in den Sounds gespeichert. **MOD KNOBS:** Dies sind definierbare Modulationsquellen. Die Beschriftungen sind nur Vorschläge – ihre Funktionen können für jeden Sound separat definiert werden. Die hiermit eingestellten Werte werden gespeichert und können moduliert werden.

**PERFORMANCE MOD KNOBS:** Wenn dieser Taster aktiv ist, sind die Regler den Performance-Modulatoren zugeordnet, mit denen die Parameter aller Ebenen simultan beeinflusst werden können. Wenn er nicht leuchtet, beeinflussen die Regler nur die Werte des Programms der aktuellen Ebene.

## **Editieren von Klängen**

#### **Navigation**

Wenn man einen Taster drückt oder an einem Regler dreht, wird die zugehörige Seite angezeigt. Halten Sie ENTER gedrückt, während Sie an einem Regler drehen bzw. einen Taster drücken, um die zugehörige Seite aufzurufen, ohne sofort einen Wert zu ändern.

**SHIFT:** Halten Sie SHIFT gedrückt, um auf die Zweitfunktionen der Regler und Taster zuzugreifen (siehe die blauen Beschriftungen). Man kann SHIFT auch zweimal schnell drücken (Doppelklick), um diese Umschaltung zu halten. Drücken Sie ihn erneut, um diese Funktion wieder zu deaktivieren.

**ENTER:** Hiermit nehmen Sie Meldungen zur Kenntnis, führen Befehle aus usw. Halten Sie ENTER gedrückt, während Sie an VALUE drehen, um die Werte schneller zu ändern.

**< > und PAGE–/PAGE+:** Hiermit kann man im Display navigieren. Mit < und > wählt man Parameter und Einträge in einer Liste. Halten Sie SHIFT gedrückt, um mit PAGE– und PAGE+ andere Seiten wählen zu können (siehe die eingekreisten Zahlen oben rechts).

**LAYER A/B/C/D:** Jede Ebene enthält ein Program, einen Arpeggiator und weitere Einstellungen. Es kann jeweils eine Ebene editiert werden, die man mit diesen Tastern wählt. Um eine Ebene ein-/auszuschalten, halten Sie SHIFT gedrückt, während Sie einen LAYER-Taster betätigen (bzw. doppelklicken Sie einen Taster).

#### **Editieren**

**FILTER**: Mit dem TYPE-Taster kann ein Filtertyp (Polysix, MS-20 Tiefpass oder ein 2-poliges Hochpassfilter) gewählt werden. Im Display können noch viele weitere Typen gewählt werden, darunter ein "Multi Filter" (mit einer eigenen Parameterseite). Die Frequenz wird in Halbtönen oder Hz angezeigt. "Filter Key Track" erlaubt das Skalieren der Filterwirkung je nach Tonhöhe ("Amp Key Track" tut dies für die Lautstärke) und steht auch als zuweisbare Modulationsquelle zur Verfügung.

**PITCH**: Wählen Sie mit SHIFT–RESONANCE die Oktave und mit SHIFT– ENV INTENSITY die Feinstimmung. Im Display werden folgende Steuerquellen angezeigt: Portamento, Pitch Slope, Pitch-Bend-Intervall u.v.a.

**AMP**: Sowohl die Lautstärke als auch die Stereoplatzierung können für jede Note moduliert werden. Für die Balance zwischen den Ebenen verwenden Sie am besten "Layer Volume" (PAGE+ auf der "PERFORM"-Seite).

**HÜLLKURVEN UND LFOs:** Neben ihrer festen Zuordnung (AMP, FILTER, PITCH usw.) können die Hüllkurven und LFOs auch als definierbare Modulationsquellen genutzt werden.

**VECTOR ENVELOPE:** Diese zweidimensionale Hüllkurvenschleife kann zum Tempo synchronisiert und gemeinsam mit dem Vektor-Joystick genutzt werden. Sie kann sowohl Stimmen- als auch Performance-Parameter beeinflussen. Wenn VOL (SHIFT–VECTOR) leuchtet, beeinflusst sie auch die Mischung der vier Ebenen. Anmerkung: Die Einstellungen werden in der Performance (statt des Programs) gespeichert.

*11 12* **EFFEKTE**: Jede Ebene bietet einen PRE FX, MOD FX und DELAY. Halten Sie SHIFT gedrückt, während Sie einen dieser Taster betätigen (oder doppelklicken Sie den Taster), um die Effekte ein-/auszuschalten. Die Performance enthält einen REVERB-Effekt und einen EQ. Um den EQ zu editieren, drücken Sie REVERB und anschließend PAGE–. Drücken Sie EFFECT TYPE und wählen Sie mit VALUE einen Algorithmus. Wählen Sie "Preset und anschließend einen Effekttyp. Mit "All"-Typen (Delay All, Chorus All usw.) können die Vorgaben der relevanten Algorithmen aufgerufen werden. **Anschlagdynamik und Notenbereiche**: Jede Ebene hat eigene Bereiche. Wählen Sie auf der "PERFORM"-Seite mit PAGE+ die Bereichseinstellungen. **ARPEGGIATOR:** Drücken Sie diesen Taster, um den Arpeggiator der aktuel-

len Ebene ein-/auszuschalten. Mit SHIFT-ARPEGGIATOR kann Performance Hold ein-/ausgeschaltet werden. (Die LED blinkt.) Wenn sowohl Arpeggiator als auch Hold eingeschaltet sind, blinkt die Leuchte langsam.

**(Zufallsprinzip):** Man kann die gesamte Performance eine Zufallsprinzip unterwerfen oder  $\bigotimes$  gedrückt halten und eine Sektion wählen (d.h. LAYER A drücken oder CUTOFF auslenken), um einen bestimmten Sound-Aspekt auf unvorhersehbare Weise zu beeinflussen. Drücken Sie erneut, um den Vorgang zu starten und bestätigen Sie mit ENTER.

## **Verwendung von Modulation**

Die meisten frontseitigen Bedienelemente und Display-Parameter können moduliert werden. **Wahl einer neuen Modulations-Schaltung:**

- *1.* Wählen Sie im Display den Parameter, den Sie modulieren möchten. (Wenn ein Regler moduliert werden soll, kann dies übersprungen werden.)
- 2. Halten Sie MOD gedrückt, während Sie > betätigen. Das "Add New Modulation"-Popup erscheint.
- *3.* Wählen Sie das Modulationsziel, indem Sie am betreffenden Regler drehen (z.B. CUTOFF) oder ENTER drücken, um den in Schritt 1 gewählten Parameter zu bestätigen.
- *4.* Um eine Modulationsquelle zu wählen, lenken Sie eine Spielhilfe (z.B. WHEEL 1) oder einen MOD KNOB aus, spielen eine Note (für "Velocity"), drücken den Taster eines LFOs, einer Hüllkurve oder des Step-Sequenzer bzw. senden einen MIDI CC-Befehl. Alternative: Drücken Sie ENTER und wählen Sie die Modulationsquelle auf der jetzt erscheinenden Seite.
- *5.* Drücken Sie ENTER, um die Modulation vorzubereiten oder SHIFT–EN-TER, um den Vorgang abzubrechen.
- 6. Es erscheint die "Mods"-Seite, wo die neue Zuordnung angezeigt wird. Stellen Sie den gewünschten "Intensity"-Wert ein. Ferner kann eine "Int Mod Source" gewählt werden, deren Wert mit jenem der Hauptmodulationsquelle multipliziert wird.

### **Überprüfen und Editieren von Modulationspfaden**

- *1.* Drücken Sie MOD. Das Display zeigt alle Modulationspfade des aktuellen Programs an – einen pro Seite.
- *2.* Halten Sie ENTER gedrückt, während Sie < oder > betätigen, um die verschiedenen Routings aufzurufen.
- *3.* Wenn der änderungsbedürftige Modulationspfad angezeigt wird, wählen Sie mit < oder > "Intensity", "Source" oder "Intensity Mod Source". Ändern Sie den betreffenden Wert mit dem VALUE-Regler.

Die Liste der Modulationspfade kann lang sein. Um nur die Modulationspfade eines Bedienelements oder einer Synthesizersektion zu sehen:

- 1. Halten Sie MOD gedrückt, während Sie < betätigen. Es erscheint das "Show In Mod List"-Dialogfenster.
- *2.* Drücken Sie einen Taster für eine Zeile, eine Hüllkurve, einen LFO oder einen Effekt; betätigen Sie einen Mod-Regler; halten Sie ENTER gedrückt und betätigen Sie einen Controller, spielen Sie eine Note (für die Anschlagdynamik) oder senden Sie einen MIDI- Befehl. Für die Filter-, Amp- oder Pitch-Sektionen drehen Sie an einem Regler der jeweiligen Sektion. Wählen Sie in der angezeigten Liste eine andere Gruppe, z.B. Notenskalierung oder andere Modulationsprozessoren. Bestätigen Sie mit ENTER.

In der Liste werden nur die entsprechenden Einträge angezeigt. Um die "Show"-Filter zurückzustellen und wieder alle Modulationspfade zu sehen, drücken Sie im obigen Dialogfenster MOD. Alternative: Stellen Sie "Show" auf "All".

#### **Wave Sequencing 2.0**

**WAVE SEQUENCE SELECT:** Hier kann dem Program eine Wellenformsequenz oder ein Multisample zugeordnet werden. SYNC NOTES (SHIFT–SE-LECT) bedeutet, dass alle Noten synchron wiedergegeben werden, was bei bestimmten Modulationsmustern aber nicht unbedingt auffällt. **MASTER:** Diese Zeile kann alle anderen Zeilen nach der festgelegten Taktschlaganzahl bzw. nach dem Zeitintervall zurückstellen, je nachdem, ob TEM-PO an oder aus ist (siehe unten). Das muss man aktivieren (SHIFT–MASTER). Im Gegensatz zu den übrigen Zeilen enthält die MASTER-Zeile keine Schritte. Daher stehen bestimmte Steuerquellen nicht zur Verfügung. **TIMING:** Diese Zeile beeinflusst die Dauer und Übergänge zwischen den einzelnen Schritten. Sie erzeugt Rhythmen oder lebendige Sounds. Die jeweilige Dauer kann entweder als Zeit- oder Notenwert festgelegt werden. Das legt man mit TEMPO On/Off (SHIFT–TIMING) fest. **SAMPLE:** In dieser Zeile werden den einzelnen Schritten Samples zugeordnet.

**PITCH:** Diese Zeile regelt die Tonhöhe der Schritte. SHAPE: Die "Shape"-Zeile erzeugt eine Form innerhalb der "Gate"-Länge. Damit kann die Lautstärke ("Shape Controls Volume") und/oder die Tonhöhe oder aber die Ausgabe des Step-Sequenzers beeinflusst werden ("Use Shape"). **GATE:** Hiermit bestimmt man die Dauer des Schritts als Prozentwert der in der "Timing"-Zeile festgelegten Dauer.

**STEP SEQUENCER:** Diese Zeile ist eine Modulationsquelle für die Beeinflussung anderer Syntheseparameter.

#### **Zeilenparameter**

**LANE PRESET:** Die Zeilenspeicher enthalten alle Parameter einer Zeile sowie ihre Schritte. Experimente mit den Speichern verschiedener Zeilen lohnen sich allemal.

**START, END, LOOP START, LOOP END:** Diese Regler beeinflussen die Schritte, wo eine Zeile beginnt, endet und geschleift wird. Diese Positionen kann man in Echtzeit –also auch während der Notenwiedergabe– ändern. Mit **LOOP MODE** wählt man die Wiedergaberichtung der Schleife.

**NOTE ADVANCE:** Wenn diese Funktion aktiv ist, wird die Start-Position beim Spielen einer Note jeweils eine Einheit weitergeschoben. Probieren Sie das einmal mit dem Arpeggiator aus!

**RANDOM ORDER:** Wenn diese Funktion aktiv ist (SHIFT-NOTE ADVAN-CE), werden die Schritte am Beginn einer Schleifenwiederholung jeweils in einer neuen Zufallsreihenfolge abgespielt.

#### **Wellenformsequenz und Zeilenschritte**

Eine Zeile kann bis zu 64 Schritte (in 4 Bänken) enthalten: A1~A16, B1~B16 usw. Anschauen und Editieren der einzelnen Schritte:

- *1.* Drücken Sie den Taster der gewünschten Zeile.
- *2.* Drücken Sie den WSEQ STEPS-Taster, damit er leuchtet.
- *3.* Um einen Schritt der aktuellen Zeile zu wählen, drücken Sie einen Taster 1~16. Um eine andere Bank zu wählen, halten Sie entweder SHIFT oder WSEQ STEPS gedrückt, während Sie 1/2/3/4 (A/B/C/D) betätigen. Die Taster 1~16 blinken jetzt. Drücken Sie einen dieser Taster, um einen Schritt der neuen Bank zu wählen.

Im Step Solo-Modus wird der gewählte Schritt einer Zeile in einer Schleife abgespielt. Das erleichtert die Kontrolle der Samples, Formen usw. Halten Sie ENTER gedrückt, während Sie einen STEP-Taster drücken, um die "Solo"-Funktion ein-/auszuschalten.

Entfernen/Kopieren/Einfügen von Schritten:

- 1. Wählen Sie auf einer "Wave Sequence Lane"-Seite mit PAGE+ die "Lane Utility"-Seite.
- 2. Wählen Sie eine Aktion wie "Cut Steps" oder "Add Steps To End". Mit "Scope" bestimmt man, ob sich die Aktion auf alle Zeilen oder nur eine beziehen soll. Stellen Sie die übrigen Parameter ("From Step", "Through" usw.) wunschgemäß ein.
- *3.* Drücken Sie ENTER, um den Befehl auszuführen.

## **Speichern von Klängen**

Performances mit ihren 4 Ebenen erlauben das Anwählen, Editieren und Speichern von Sounds. Während man Programs, Wellenformsequenzen und Zeilenparameter speichern kann, ist das innerhalb Performance oft überflüssig, da sie keine Verweise enthält. Wenn man einen der eben erwähnten Datentypen in eine Performance lädt, wird eine Kopie dieser Daten in der Performance angelegt. Etwaige Änderungen beziehen sich also nur auf die Kopie in der Performance. Die vorgenommenen Änderungen haben also keinen Einfluss auf andere Sounds. Um die editierte Version einer Performance mit dem Original zu vergleichen, halten Sie ENTER gedrückt, während Sie WRITE betätigen. Speichern der Einstellungen:

- 1. Drücken Sie den WRITE-Taster. Am oberen Rand der "Write"-Seite wird der gewählte Datentyp angezeigt. Die Vorgabe lautet "Performance". Um einen anderen Datentyp zu wählen, halten Sie WRITE gedrückt, während Sie einen Taster wie LAYER A/B/C/D oder WAVE SEQUENCE betätigen. Alternative: Wählen Sie den Typ im Display.
- *2.* Führen Sie den Cursor bei Bedarf zum Namen und drücken Sie ENTER. Dann erscheint die Seite für die Texteingabe. Wählen Sie mit < oder > die Zeichenposition und mit VALUE das gewünschte Zeichen. Mit SHIFT wählen Sie andere Zeichen. Drücken Sie ENTER, wenn Sie fertig sind.
- *3.* Um den vorigen Sound zu überschreiben, drücken Sie WRITE. Achtung: Nach Ändern des Namens wird der Sound nicht automatisch als Kopie gespeichert! Um die neue Version als Kopie woanders zu speichern, drücken Sie SHIFT–WRITE. Drücken Sie ENTER, um den Befehl zu bestätigen oder SHIFT–ENTER, wenn Sie es sich anders überlegt haben.

Die Werks-Sounds könnten schreibgeschützt sein. In dem Fall kann man nur "Save new" wählen.

Schalten Sie das Instrument niemals aus, solange Daten gespeichert werden. Sonst gehen die internen Daten nämlich verloren.

#### <span id="page-6-0"></span>**Es Activar/desactivar el equipo**

#### **Activar el wavestate**

Compruebe que tanto el wavestate como cualquier dispositivo de amplificación, como por ejemplo los monitores autoamplificados, estén desactivados y baje al mínimo el volumen de todos los dispositivos. *1.* Mantenga pulsado el conmutador de alimentación del panel posterior.

- Cuando se muestre el logotipo de "wavestate" en la pantalla, suelte el conmutador de alimentación.
- *2.* Active todos los dispositivos de amplificación, como los monitores autoamplificados, y luego ajuste su volumen. Ajuste el volumen del wavestate con el mando VOLUME.

#### **Desactivar el wavestate**

- *1.* Baje el volumen de los monitores autoamplificados o del resto de los dispositivos de amplificación y luego desactívelos.
- *2.* Mantenga pulsado el conmutador de alimentación del wavestate hasta que en la pantalla se muestre "Shutting Down" y luego suéltelo.

#### **Desactivación automática**

Por defecto, el wavestate se desactivará automáticamente transcurridas aproximadamente cuatro horas sin usar el panel frontal, el teclado o la entrada MIDI. Si lo desea, puede desactivar esta función. Para hacerlo:

- *1.* Pulse UTILITY, mantenga pulsado SHIFT y pulse > (para PAGE+) hasta que se muestre en pantalla la página Preferences.
- *2.* Utilice el mando VALUE para ajustar Auto Power-Off a Disabled.

#### **Seleccionar y reproducir sonidos**

- *1.* Pulse el botón PERFORM y, si es necesario, vuelva a pulsarlo. Dondequiera que nos encontremos en el sistema de menús, con una segunda pulsación iremos a la página Performance principal y con el nombre de Performance de mayor longitud seleccionado.
- *2.* Gire el mando VALUE o pulse ENTER. Se mostrará la ventana emergente Performance Select, que contiene una lista de sonidos.
- *3.* Gire el mando VALUE o utilice < y > para seleccionar Interpretaciones. Mantenga pulsado ENTER y pulse < o > para saltar 5 unidades. Puede reproducir los sonidos a medida que se desplaza por la lista.
- *4.* Cuando encuentre un sonido que le guste, vuelva a pulsar ENTER (o pulse SHIFT–ENTER para cancelar).

También puede seleccionar sonidos por categoría. Para hacerlo:

- *1.* En la ventana emergente Performance Select, mantenga pulsado SHIFT y pulse > (para PAGE+). Se mostrará la página Filters & Sort Order.
- *2.* Seleccione el parámetro Category y gire el mando VALUE o pulse ENTER. Se mostrará la ventana emergente Category Select.
- *3.* Seleccione la Categoría que desee y pulse ENTER. La pantalla vuelve a la ventana emergente Performance Select y muestra solo los sonidos de la Categoría seleccionada.

#### **Listas de canciones**

Las Listas de canciones permiten agrupar y organizar Interpretaciones para conciertos o proyectos. Una Lista de canciones tiene 64 Ranuras, distribuidas en cuatro bancos A~D, correspondientes a los mensajes de Cambio de Programa MIDI 0~63. Tenga en cuenta que las Listas de canciones no contienen copias separadas de sus sonidos; solo indican Interpretaciones guardadas en la base de datos. Para seleccionar sonidos de la Lista de canciones actual:

- *1.* Pulse el botón SET LIST para que se ilumine.
- *2.* Para seleccionar sonidos en el banco actual, pulse los botones 1~16. Para seleccionar sonidos de un banco distinto, primero mantenga pulsado SHIFT o SET LIST y luego pulse 1/2/3/4 (A/B/C/D) para seleccionar el banco. Los botones 1~16 parpadearán; pulse uno para seleccionar un sonido en el banco nuevo.

Si selecciona un sonido utilizando la pantalla, los botones 1~16 se apagarán. Para volver a la Lista de canciones, basta con volver a pulsar uno de los botones. Puede guardar muchas Listas de canciones diferentes y cambiar entre ellas según lo desee. Para seleccionar una Lista de canciones diferente:

- *1.* Pulse UTILITY dos veces para ir a la página System Setup.
- *2.* En la parte superior de la página encontrará la selección de la Lista de canciones. Selecciónela y pulse ENTER o gire el mando VALUE. A partir de este punto, la operación de seleccionar Listas de canciones funciona igual que seleccionar Interpretaciones, como se describe anteriormente.

## **Asignar una Performance a una Ranura de una Lista de canciones**

- *1.* Seleccione la Performance que desea asignar. *2.* Pulse el botón SET LIST para que se ilumine.
- *3.* Mantenga pulsado WRITE y pulse la Ranura en la que desea guardar.
- (Para seleccionar una Ranura de un banco diferente, ajuste el número de la Ranura en la pantalla).
- *4.* Pulse WRITE y luego pulse ENTER para confirmar. La Lista de canciones también se guardará. Si la Performance se ha editado, también se le pedirá que la guarde.

## **Controles de Interpretación y MOD KNOBS**

**JOYSTICK VECTORIAL, ruedas de PITCH y MOD, OCTAVE arriba/ abajo:** Se trata de controles en tiempo real. Sus valores no se almacenan con los sonidos.

**MOD KNOBS:** Son fuentes de modulación de carácter general. Los nombres son sugerencias; pueden realizar distintas funciones dependiendo del sonido específico. Los valores se almacenan y pueden modularse por sí mismos. **PERFORMANCE MOD KNOBS:** Cuando están activados, los mandos controlan los Mandos de Modulación de la Performance, que pueden modificar parámetros en cualquiera o en todas las Capas a la vez. Cuando están desactivados, los mandos controlan los valores para el Programa de la Capa actual.

## **Editar sonidos**

#### **Navegación**

Pulse un botón o gire un mando y la pantalla mostrará la página relacionada. Mantenga pulsado ENTER y mueva un mando del panel frontal o pulse un botón para mostrar su página en la pantalla sin cambiar su valor.

**SHIFT:** Mantenga pulsado SHIFT para utilizar funciones alternativas para los mandos y los botones, cuyo texto se muestra en azul. Para la operación con una sola mano, pulse dos veces SHIFT para activar SHIFT Hold; púlselo de nuevo para desactivarlo.

**ENTER:** Ello le permite responder a las indicaciones en pantalla, ejecutar comandos, etc. Mantenga pulsado ENTER mientras mueve VALUE para realizar cambios de mayor valor.

**< > y PAGE–/PAGE+:** Son los controles básicos para moverse por la pantalla. < y > permiten recorrer los parámetros y también seleccionar los elementos de las listas. Mantenga pulsado SHIFT para utilizar PAGE– y PAGE+, que selecciona páginas en la pantalla (se muestran con círculos en la parte superior derecha). **LAYER A/B/C/D:** Las Capas contienen un Programa y un Arpegiador y un gran número más de ajustes. El panel frontal edita una Capa a la vez, según lo seleccionado por estos botones. Para activar o desactivar una Capa, mantenga pulsado SHIFT y pulse el botón de la Capa o simplemente pulse dos veces el botón.

#### **Edición**

**FILTER**: El botón TYPE permite seleccionar directamente los tipos de filtro Polysix, MS-20 pasa bajos o HPF de 2 polos. A través de la pantalla están disponibles muchos más tipos, incluyendo el Multi Filter (que añade una página adicional de parámetros). La frecuencia se muestra en semitonos y Hz. Filter Key Track puede escalar el corte a través del teclado y (junto con Amp Key Track) también está disponible como una fuente de modulación de carácter general. **PITCH**: Utilice SHIFT–RESONANCE para configurar la Octava o SHIFT–ENV INTENSITY para realizar una afinación más precisa. Entre los controles en pantalla se incluye Portamento, Pitch Slope, la intensidad de Pitch-Bend, etc. **AMP**: Tanto el Nivel como la Panoramización se pueden modular por nota. Para equilibrar el volumen entre Capas, es posible que desee utilizar Layer Volume en su lugar (PAGE+ desde la página PERFORM principal). **ENVOLVENTES y LFOs:** Además de sus direccionamientos predeterminados (AMP, FILTER, PITCH, etc.), todas las envolventes y LFO pueden utilizarse como fuentes de modulación de carácter general.

**VECTOR ENVELOPE:** Esta envolvente de bucle bidimensional se puede sincronizar con el tempo y funciona junto con el joystick vectorial. Puede modular tanto los parámetros de nivel de voz y como de nivel de Performance y, cuando VOL está activado (SHIFT–VECTOR), también controla la mezcla de las cuatro Capas. Nota: sus parámetros se almacenan en la Performance, no en el Programa.

**EFECTOS**: Cada Capa tiene su propio PRE FX, MOD FX y DELAY. Pulse SHIFT y los botones o bien pulse dos veces los botones para activar y desactivar los efectos. La Performance tiene un REVERB maestro y un ecualizador; para editar el ecualizador, pulse REVERB y luego PAGE–. Pulse EFFECT TYPE y utilice VALUE para seleccionar diferentes algoritmos; vaya a Preset para seleccionar variaciones del Tipo seleccionado. "All types" (Delay All, Chorus All, etc.) permite seleccionar Preajustes de todos los algoritmos relacionados.

**Velocidad y zonas de teclas**: Cada Capa tiene sus propias zonas. Desde la página PERFORM principal, pulse PAGE+ hasta que la pantalla muestre los ajustes de zona.

**ARPEGGIATOR:** Pulse este botón para activar y desactivar el Arpegiador de la Capa. SHIFT-ARPEGGIATOR activa y desactiva (el LED parpadeará) la función Performance Hold. Cuando el Arpegiador y Hold estén activados, la luz parpadeará lentamente.

**(Reproducir aleatoriamente):** Puede reproducir aleatoriamente toda la Performance o mantener pulsado y seleccionar una sección (por ejemplo, pulse LAYER A o mueva CUTOFF) para reproducir aleatoriamente una parte específica del sonido. Vuelva a pulsar **são** para ejecutar y ENTER para confirmar.

#### **Utilizar la modulación**

La mayoría de los controles del panel frontal y los parámetros en pantalla se pueden modular. **Para añadir un nuevo direccionamiento de modulación:**

*1.* En la pantalla, seleccione el parámetro que desea modular. (Si desea modular un mando, puede omitir este paso).

- *2.* Mantenga pulsado MOD y pulse >. Se mostrará la ventana emergente Add New Modulation.
- *3.* Para seleccionar el destino de modulación, mueva su control del panel frontal (por ejemplo, CUTOFF) o pulse ENTER para seleccionar el parámetro desde el paso 1.
- *4.* Para seleccionar la fuente de modulación, mueva un controlador (por ejemplo, WHEEL 1) o un MOD KNOB, toque una nota (para Velocidad), pulse un botón para uno de los LFO, Envolventes o el Secuenciador de pasos, o bien envíe un mensaje MIDI CC. O simplemente pulse ENTER y seleccione manualmente una fuente de modulación en la pantalla siguiente.
- *5.* Pulse ENTER para crear el direccionamiento de modulación o pulse SHIFT–ENTER para cancelar.
- *6.* Se mostrará la página Mods, que indicará el nuevo direccionamiento. Ajuste Intensity como desee. También puede asignar una Int Mod Source, cuyo valor multiplica el de la Fuente principal.

#### **Visualizar y editar modulaciones**

- *1.* Pulse MOD. La pantalla mostrará todos los direccionamientos de modulación en el Programa actual, uno por página.
- *2.* Mantenga pulsado ENTER y pulse < o > para desplazarse por los distintos direccionamientos.
- *3.* Cuando vea el direccionamiento de modulación que desea editar, utilice < y > para seleccionar los campos "Intensity", "Source" e "Intensity Mod Source". Edite según lo desee utilizando el mando VALUE.

La lista de modulaciones puede ser larga. Para ver solo los direccionamientos de modulación relacionados con un controlador o sección específicos del sintetizador:

- *1.* Mantenga pulsado MOD y pulse <. Aparece el cuadro de diálogo Show In Mod List.
- *2.* Pulse el botón para un carril, una envolvente, un LFO o un efecto; mueva un mando Mod; mantenga pulsado ENTER y mueva un controlador, toque una nota en el teclado (para velocidad), envíe un mensaje MIDI. O bien, para las secciones Filter, Amp o Pitch, mueva un mando para dicha sección. Utilice la lista en pantalla para otras selecciones, como el seguimiento del teclado o los procesadores de modulación. Pulse ENTER para confirmar.

La lista se filtrará para mostrar solo los elementos que coinciden. Para borrar el ajuste Show y mostrar todas las modulaciones, pulse MOD en el cuadro de diálogo anterior o ajuste Show a All.

#### **Wave Sequencing 2.0**

**WAVE SEQUENCE SELECT:** Esto le permite elegir una Secuencia de onda para el Programa o reproducir una única Multimuestra. SYNC NOTES (SHIFT–SELECT) hace que todas las notas se reproduzcan a la vez, aunque puede seguir habiendo variaciones debido a la modulación por nota. **MASTER:** Este Carril puede reiniciar el resto de los Carriles tras un número de tiempos especificado o un cierto tiempo transcurrido, dependiendo de la activación/desactivación de TEMPO (a continuación). Solo lo hace cuando está activado (SHIFT–MASTER). A diferencia de otros Carriles, MASTER no tiene pasos, por lo que algunos de los controles siguientes no se aplicarán. **TIMING:** Este Carril controla la duración y el fundido de cruzado de cada Paso, creando ritmos o sonidos suaves y en evolución. Las duraciones pueden utilizar valores de tiempo o rítmicos, controlados por la activación/desactivación de TEMPO (SHIFT–TIMING).

**SAMPLE:** Este Carril ajusta la muestra reproducida por cada Paso. **PITCH:** Este Carril ajusta el tono de cada Paso.

**SHAPE:** El Carril de forma crea un contorno sobre la longitud de Gate. Puede afectar al volumen ("Shape Controls Volume") y/o la salida del Secuenciador de pasos o Tono ("Use Shape").

**GATE:** Controla cuánto tiempo suena el Paso, en forma de porcentaje de la duración del Carril Timing.

**STEP SEQUENCER:** Este Carril es una fuente de modulación para controlar otros parámetros de síntesis.

#### **Ajustes de carril**

**LANE PRESET:** Los Preajustes de carril almacenan todos los parámetros para el Carril y sus Pasos. Explore el sistema mezclando y combinando preajustes para distintos Carriles.

**START, END, LOOP START, LOOP END:** Estos mandos controlan los Pasos en los que el Carril comienza, termina y forma un bucle. Puede cambiarlos en tiempo real, mientras las notas suenan. **LOOP MODE** controla la dirección del bucle.

**NOTE ADVANCE:** Cuando está activado, cada nota tocada incrementará el Paso inicial en uno. ¡Intente utilizarlo con el Arpegiador! **RANDOM ORDER:** Cuando esté activado (SHIFT-NOTE ADVANCE), los Pasos se reproducirán en un orden diferente cada vez que el bucle se repita.

#### **Pasos de carril de la secuencia de onda**

Existen un máximo de 64 Pasos por Carril, en cuatro bancos: A1~A16, B1~B16, etc. Para ver y editar Pasos individuales:

- *1.* Seleccione el Carril que desee pulsando su botón.
- *2.* Pulse el botón WSEQ STEPS para que se ilumine.
- *3.* Para seleccionar Pasos en el banco actual, pulse los botones 1~16. Para seleccionar sonidos de un banco distinto, primero mantenga pulsado SHIFT o WSEQ STEPS y luego pulse 1/2/3/4 (A/B/C/D) para seleccionar el banco. Los botones 1~16 parpadearán. Pulse uno para seleccionar un Paso en el banco nuevo.

El modo Step Solo hace que el Carril realice un bucle temporal en el Paso seleccionado, para la audición de muestras, formas, etc. Mantenga pulsado ENTER y pulse un botón STEP para activar/desactivar Solo; el Paso y su Carril parpadearán cuando se individualicen.

- Para cortar/copiar/pegar o añadir Pasos:
- *1.* Desde una página Wave Sequence Lane, utilice PAGE+ para ir a la página Lane Utility.
- *2.* Seleccione una Acción como Cut Steps o Add Steps To End. Scope controla si la Acción se aplica a todos los Carriles o solo al Carril actual. Configure el resto de los parámetros ("From Step", "Through", etc.) como lo desee. *3.* Pulse ENTER para ejecutar el comando.

#### **Guardar sonidos**

La Performance, con sus cuatro Capas, es la forma principal de seleccionar, editar y guardar sonidos. Si bien puede guardar Programas, Secuencias de onda y Preajustes de Carril de secuencia de onda, no tiene que hacerlo: todos los datos están incluidos en la Performance. De manera similar, al cargar cualquiera de estos tipos de datos en una Performance, se crea una nueva copia de los datos en la Performance. Cualquier edición afecta solo a la copia local dentro de la Performance y no a los datos originales. Ello permite editar libremente sin tener que preocuparse por modificar otros sonidos. Para comparar las versiones editadas y guardadas de una Performance, mantenga pulsado ENTER y pulse WRITE. Para guardar:

- *1.* Pulse el botón WRITE. El tipo de datos a escribir se muestra en la parte superior de la página Write. Por defecto, está ajustado a "Performance". Para seleccionar un tipo de datos diferente, mantenga pulsado WRITE y pulse un botón como LAYER A/B/C/D o WAVE SEQUENCE, o bien seleccione el tipo en la pantalla.
- *2.* También puede ir al nombre y pulsar ENTER. Se abrirá la página de edición de texto. Utilice < o > para moverse hacia adelante y hacia atrás y VALUE para cambiar el carácter seleccionado. SHIFT cambia los juegos de caracteres. Cuando haya finalizado, pulse ENTER.
- *3.* Para sobrescribir el sonido existente, pulse WRITE. ¡Tenga en cuenta que al cambiar el nombre no se realiza automáticamente una copia nueva! Para crear una nueva copia y dejar el sonido actual inalterado, pulse SHIFT– WRITE. En cualquier caso, pulse ENTER para confirmar o SHIFT–ENTER para cancelar.

Los sonidos de fábrica pueden estar protegidos contra escritura, en cuyo caso solo estará disponible "Save new".

Nunca desactive la alimentación durante el almacenamiento de los datos. Si lo hiciera podría destruir los datos internos.

#### <span id="page-7-0"></span>**Ja** 電源のオン、オフ

#### **電源をオンにする**

wavestateとパワード・モニター・スピーカー等のアンプ機器の電源がオフに なっていることを確認し、すべての機器の音量を最小にします。

- *1.* リア・パネルの電源スイッチを長押しします。ディスプレイに"wavestate"ロゴ が表示されたら、電源スイッチから手を離します。
- *2.* パワード・モニター・スピーカー等の外部機器の電源をオンにし、それらの音 量を調節します。VOLUMEノブでwavestateの音量を調節します。

#### **電源をオフにする**

- *1.* 接続したパワード・モニター・スピーカーや他の外部機器のボリュームを下 げ、それらの電源をオフにします。
- *2.* wavestateの電源スイッチを長押しし、ディスプレイに"Shutting Down"と表 示されたら電源スイッチから手を離します。

#### **オート・パワー・オフ**

工場出荷時は、フロント・パネル、キーボード、MIDI入力の操作が行われない状 態が4時間経過すると、自動的に電源がオフになります。この機能を無効にする には、以下のように操作します。

*1.* UTILITYボタンを押し、その後Preferencesページがディスプレイに表示される までSHIFTボタンを押しながら > (PAGE+)ボタンを押します。

*2.* VALUEノブで、Auto Power-OffをDisabledに設定します。

## 演奏するサウンドを選ぶ

- *1.* PERFORMボタンを押し、必要な場合はもう一度押します。 このボタンを2回押すことで、どこからでも、選択したパフォーマンス名が表示 されたメインのPerformanceページに戻れます。
- *2.* VALUEノブを回すかENTERボタンを押します。 Performance Selectのポップアップ画面にサウンド・リストが表示されます。
- *3.* VALUEノブ、または < 、 > ボタンを操作してパフォーマンスを選択します。 ENTERボタンを押しながら < または > ボタンを押すと、5つずつスキップし ます。リストをスクロールしながらサウンドを鳴らすことができます。
- *4.* 好みのサウンドが見つかったら、ENTERボタンを押します。 キャンセルするときはSHIFTボタンを押しながらENTERボタンを押します。

## カテゴリーからパフォーマンスを選択するには、以下のように操作します。

- *1.* Performance Selectのポップアップ画面で、SHIFTボタンを押しながら > (PAGE+)ボタンを押します。Filters & Sort Orderページが表示されます。
- *2.* < 、 > ボタンでCategoryパラメーターを選択し、VALUEノブを回すかENTER ボタンを押します。Category Selectのポップアップ画面が表示されます。
- *3.* VALUEノブまたは< 、 > ボタンでカテゴリーを選択してENTERボタンを押します。 Performance Selectのポップアップ画面に戻り、選択したカテゴリーのパ フォーマンスがディスプレイに表示されます。

#### セット・リスト

ギグやプロジェクトごとに、パフォーマンスをセット・リストに並べたり、グループ化し たりできます。1つのセット・リストには、MIDIプログラム・チェンジ・メッセージ0〜63 に対応する64のスロットがあり、A〜Dの4バンクに分割、配置されています。 なおセット・リストにはパフォーマンスがコピーされているのでは無く、データベー スに保存されているパフォーマンスを参照しているだけです。

セット・リストからパフォーマンスを選択するには、以下のように操作します。 *1.* SET LISTボタンを押して、ボタンを点灯させます。

*2.* 現在のバンクの中からサウンドを選択する場合は、ボタン1〜16を押します。 別のバンクから選択する場合は、SHIFTまたはSET LISTボタンを押しながらボ タン1/2/3/4 (A/B/C/D)を押してバンクを選択します。ボタン1〜16が点滅す るので、その中のボタンを1つ押して、サウンドを選択します。

ディスプレイでサウンドを選択すると、ボタン1〜16が消灯します。再度セット・リ ストからサウンドを選ぶときは、ボタン1〜16をもう一度押します。

さまざまなセット・リストを保存し、好みに応じてそれらを切り替えることができ ます。別のセット・リストを選択するときは、以下のように操作します。

- *1.* UTILITYボタンを2回押してSystem Setupページへ進みます。
- *2.* Set Listにカーソルを合わせ、ENTERボタンまたはVALUEノブを操作するとリ ストが表示されます。VALUEノブまたは< 、 > ボタンでカテゴリーを選択して ENTERボタンを押します。

#### セット・リスト・スロットにパフォーマンスを割り当てる

- *1.* 割り当てるパフォーマンスを選択します。
- *2.* SET LISTボタンを押して、ボタンを点灯させます。
- *3.* WRITEボタンを押しながら保存するスロット(ボタン1~16)を押します。(別バン クのスロットを選択する場合は、ディスプレイでスロット番号を変更します)

*4.* WRITEボタンを押して、ENTERボタンで確定します。このときセット・リストも同 時に保存されます。選択したパフォーマンスがエディットされている場合は、 保存を促すメッセージが表示されます。

#### パフォーマンス・コントロールとMOD KNOBS

VECTOR JOYSTICK、PITCH/MODホイール、OCTAVE +/−ボタン: リアルタイム・コ ントローラーです。これらはサウンドに保存されません。

MOD KNOBS: これらは汎用のモジュレーション・ソースです。プリセット・サウン ドの多くで、ノブの名称に沿った効果がかかりますが、一部のサウンドでは異 なる場合があります。これらの値はサウンドに保存され、さらにこの値にモジュ レーションをかけることもできます。

PERFORMANCE MOD KNOBSボタン: オンにすると、MOD KNOBSをコントロー ルして、一度に複数のレイヤーのパラメーターを変更することができます。オフ にすると、これらのノブでLAYERSセクションで選択したレイヤーのプログラムの 値をコントロールします。

## サウンドをエディットする

#### **ナビゲーション (Navigation controls)**

ボタンやノブを操作すると、ディスプレイに関連するページが表示されます。値 を変更せずに関連するページを表示させるには、ENTERボタンを押しながらノ ブやボタンを操作します。

SHIFTボタン: 青い文字で表記された機能を使用するときは、SHIFTボタンを押し ながらノブやボタンを操作します。SHIFTボタンをダブル・クリックすると、SHIFTボ

タンをホールドできます。もう一度押すとホールドは解除されます。 ENTERボタン: メッセージやコマンド等を確定します。ENTERを押しながら

VALUEノブを回すと、値を大きく変化させることができます。

</> とPAGE-/PAGE+ボタン: ディスプレイ内を移動します。<、> ボタンでパラ メーターのカーソル移動や、リストからの選択を行います。PAGE-、PAGE+ボタン (SHIFTボタンを押しながら< 、 > ボタンを押す)でページを移動します。

LAYER A/B/C/Dボタン: レイヤーにはプログラム、アルペジエーター、その他の セッティングが含まれています。これらのボタンでレイヤーを選択し、フロント・ パネルで1つずつレイヤーをエディットします。レイヤーのオン、オフを切り替え る場合は、SHIFTボタンを押しながらそのレイヤーのボタンを押すか、そのボタ ンをダブル・クリックします。

#### **エディット**

FILTER: TYPEボタンで、Polysix、MS-20 Lowpassや、2-pole HPFフィルターを直 接選択できます。ディスプレイではMulti Filterを含め、多くのタイプを選択でき ます。周波数は半音とHzで表示されます。FilterのKey Trackはフィルターのカッ トオフ周波数を全鍵で設定でき、(AmpのKey Trackと共に)一般的なモジュレー ション・ソースとして使用できます。

PITCH: SHIFTボタンを押しながらRESONANCEボタンを押してピッチをオクターブ で設定し、SHIFTボタンを押しながらENV INTENSITYボタンを押して微調整します。 Portamento、Pitch Slope、Pitch-Bend Up/Down等はディスプレイで設定します。

AMP: ノートごとに、レベルとパンの両方をモジュレートできます。レイヤー間の 音量バランスを取るときは、代わりにLayerのVolumeを使用することをお勧めし ます。(PERFORMページでPAGE+)。

エンベロープとLFO: 初期設定のルーティング(AMP、FILTER、PITCH等)に加え、すべ てのエンベロープとLFOが汎用のモジュレーション・ソースとして使用できます。

VECTOR ENVELOPE: XY2次元のモジュレーション・ソースです。テンポと同期で き、ベクター・ジョイスティックと連動します。ボイス・レベルとパフォーマンス・レ ベルの両方のパラメーターにモジュレーションをかけることができ、VOLがオン (SHIFTボタンを押しながらVECTORボタンを押す)の場合、4つのレイヤーの ミックスもコントロールします。注意: これらのパラメーターは、プログラムでは なくパフォーマンスに保存されます。

エフェクト: 各レイヤーごとにPRE FX、MOD FXとDELAYがあります。 SHIFTボタンを一緒に押すかダブル・クリックして、エフェクトのオン、オフを切り替えます。 パフォーマンスにはマスター・リバーブとEQがあり、EQをエディットする場合は、 REVERBボタンを押してからPAGE–ボタンを押します。

EFFECT TYPEボタンを押し、VALUEノブで異なるエフェクト・タイプを選択します。 Presetにカーソルを合わせ、タイプのバリエーションを選択します。"All"タイプ(Delay All、Chorus All等)は、関連したすべてのタイプからプリセットを選択できます。

ベロシティとキー・ゾーン: 各レイヤーにはそれぞれゾーンがあります。メイン のPERFORMページで、ゾーン・セッティングがディスプレイに表示されるまで PAGE+(SHIFTボタンを押しながら > ボタン)を押します。

*15 16* ターとホールドがオンのとき、LEDはゆっくりと点滅します。ARPEGGIATOR: このボタンを押してレイヤーのアルペジエーターのオン、オフを切 り替えます。SHIFTボタンを押しながらARPEGGIATORボタンを押して、パフォーマ ンスのホールドのオン、オフを切り替えます(LED が点滅します)。アルペジエー

● (ランダマイズ): パフォーマンスをさまざまなレベルでランダマイズできま す。音色の特定のセクションをランダマイズするときは、 る を押しながらセク ・・・|<br>ション(例えば、LAYER AボタンやCUTOFFノブ)を操作します。 ● をもう一度押 して実行し、ENTERボタンで確定します。

#### **モジュレーションを使用する**

フロント・パネルの大部分のコントローラーとディスプレイのパラメーターに、モ ジュレーションをかけることができます。新たにモジュレーション・ルーティングを 追加するには、以下のように操作します。

- *1.* ディスプレイ上でモジュレーションをかけるパラメーター(ディスティネーショ ン)を選択します。(ノブにモジュレーションをかける場合は、この手順をス キップできます)
- *2.* MODボタンを押しながら > ボタンを押します。Add New Modulationのポッ プアップ画面が表示されます。
- *3.* モジュレーション・ディスティネーションを選びます。フロント・パネルのコント ローラー(CUTOFFなど)を選ぶときは、直接ノブやボタンを操作し、手順4に 進みます。手順1で選んだパラメーターをディスティネーションにするときは ENTERボタンを押します。
- *4.* モジュレーション・ソースを選択します。MOD KNOBや、LFO、エンベロープ、ス テップ・シーケンサーなどを選ぶときは、直接ノブやボタンを操作します。ベ ロシティやMIDIイベントを選ぶときは、鍵盤を弾いたりMIDI CCを送信したり します。ディスプレイのリストから選択するときは、ENTERボタンを押してから モジュレーション・ソースを選びます。
- *5.* ENTERボタンを押し、モジュレーション・ルーティングを作成します。キャンセ ルする場合はSHIFTボタンを押しながらENTERボタンを押します。
- *6.* Modsページに、作成したルーティングが表示されます。必要に応じてIntensity を設定します。Int Mod Sourceで効果の強さを調整することも可能です。

#### モジュレーションの表示とエディット

- *1.* MODボタンを押します。ページごとに、現在のプログラムのすべてのモジュ レーション・ルーティングが表示されます。
- *2.* ENTERボタンを押しながら< または > ボタンを押して、ルーティングをスク ロールします。
- *3.* エディットするモジュレーション・ルーティングが表示されたら、< 、 > ボタン でSource、Intensity、Int Mod Srcを選択します。VALUEノブで値を変更します。

#### モジュレーションのリストは何ページにもおよぶことがあります。 特定のコントローラーまたはシンセシス・セクションに関連するモジュレーショ ン・ルーティングのみを表示するには、以下のように操作します。

- *1.* MODボタンを押しながら < ボタンを押します。Show In Mod Listのダイアロ グが表示されます。
- *2.* モジュレーション・ルーティングの追加でソースを選択するのと同様に(上 記手順4)、関連するノブ、ボタンを操作したり、MIDI CC等を送信します。ベク ター・ジョイスティック、PITCH/MODホイール、鍵盤のベロシティを選択する ときは、ENTERボタンを押しながら、それらを操作します。キー・トラッキング やモジュレーション・プロセッサー等の選択は、ディスプレイのリストを使用し ます。ENTERボタンを押して確定します。

リストにフィルターがかけられ、マッチするアイテムのみが表示されます。

表示設定をクリアにして、すべてのモジュレーションを表示するには、Show In Mod ListのダイアログでShowをAllに設定するか、MODボタンを押します。

#### Wave Sequencing 2.0

WAVE SEQUENCE SELECT: プログラムで使用するウェーブ・シーケンスを変更した り、ウェーブ・シーケンスを用いないシングルのマルチサンプルに変更したりする ことができます。SYNC NOTESがオン(SHIFTボタンを押しながらSELECTボタンを 押す)のときは、すべてのノートでウェーブ・シーケンスが同期して再生されますが、 ノートごとにモジュレーションがかかるため、バリエーションが生じることがあります。 MASTER: このレーンは、他のすべてのレーンを定期的にリスタートします。リス タートの周期は、ビート数または秒で指定でき、下記のTIMINGレーンのTEMPO のオン、オフに従います。Masterをオン(SHIFTボタンを押しながらMASTERボタ ンを押す)に設定したときに有効です。他のレーンとは異なりMASTERにはス テップが無いため、以下のいくつかのコントロールには適用されません。

TIMING: このレーンは、各ステップの音長とクロスフェードをコントロールし、展 開する音にリズムや滑らかさを与えます。音長は、TEMPOのオン時はビート で、オフ時は秒で指定します。TEMPOのオン、オフはSHIFTボタンを押しながら TIMINGボタンを押して切り替えます。

SAMPLE: このレーンは、各ステップで演奏されるサンプルを設定します。

PITCH: このレーンは、各ステップのピッチを設定します。 SHAPE: このレーンは、各ステップでGateの長さに応じたカーブを設定します。 カーブによってShape Controls Volumeがオンのときは音量を、PITCHやSTEP SEQレーンのUse Shapeがオンのときはそれらのレーンの出力をそれぞれコン トロールします。

GATE: このレーンは、ステップの長さを、TIMINGレーンからの音長に対するパー センテージでコントロールします。

STEP SEQUENCER: このレーンは、シンセシス・パラメーターをコントロールする ためのモジュレーション・ソースです。

#### レーンの設定

LANE PRESET: レーン・プリセットには、レーンとそのステップの全パラメーター が保存されています。さまざまなプリセットを試しながら、新しい組み合わせを 見つけてください。

START、END、LOOP START、LOOP END: これらのノブで、レーンの開始、終了、 ループのステップをコントロールします。演奏中でもこれらをリアルタイムで変 更できます。LOOP MODEはループの方向をコントロールします。

NOTE ADVANCE: オンの場合、鍵盤を弾くたびにスタート・ステップが1つずつ 増加します。これはアルペジエーターと一緒に使用してみてください。

RANDOM ORDER·オン(SHIFTボタンを押しながらNOTE ADVANCEボタンを押す) のときは、ループを繰り返すたびに、毎回異なる順序でステップが演奏されます。

#### ウェーブ・シーケンス・レーン・ステップ

A〜Dの4バンクで最大64ステップ(各バンクに16ステップ)を、レーンごとに持つ ことができます。個々のステップの表示とエディット方法は以下のとおりです。 *1.* 使用するレーンのWSEQ LANESボタンを押します。

- *2.* WSEQ STEPSボタンを押して、ボタンを点灯させます。
- *3.* 現在のバンクからステップを選択するときは、ボタン1〜16を押します。別の バンクから選択するときは、最初にSHIFTボタンまたはWSEQ STEPSボタンを 押しながら、ボタン1/2/3/4 (A/B/C/D)を押してバンクを選択します。ボタン1〜 16が点滅するので、そのうちの1つのボタンを押してステップを選択します。

Step Soloモードは、サンプルやシェイプ等で音を確認する際に、選択したステッ プのみでレーンを一時的にループさせることができます。ENTERボタンを押し ながらSTEPボタンを押し、Soloのオン、オフを切り替えます。Soloがオンになると そのステップとレーンが点滅します。

ステップをカット、コピー、ペーストまたは追加するには、以下のように操作します。

- *1.* Wave Sequenceの各Laneページから、PAGE+(SHIFTボタンを押しながら >
- ボタンを押す)を何度か押してLaneのUtilityページへ進みます。 2. ActionにCut StepsやAdd Steps To End等を選択します。Scopeは、アクショ
- ン(Action)をすべてのレーンに適用させるか、または現在のレーンのみに 適用させるかをコントロールします。必要に応じて、他のパラメーター(From Step、Through等)を設定します。
- *3.* ENTERボタンを押してコマンドを実行します。

## サウンドの保存

パフォーマンスは4つのレイヤーを持っており、サウンドの選択、エディット、そし て保存の中心となる単位です。プログラム、ウェーブ・シーケンスとウェーブ・シー ケンス・レーン・プリセットは個別に保存できますが、パフォーマンスのデータに含 まれているため、別途保存しなくても構いません。同様に、パフォーマンスの中に これらのデータ・タイプのいずれかをロードすると、そのパフォーマンスの中にそ のデータのコピーが作成されます。どのようなエディットでも、それはパフォーマ ンスの中にのみ影響し、オリジナル・データには影響しません。これにより、他のサ ウンドへの影響を気にせずに自由にエディットをすることができます。パフォーマ ンスのエディット後に保存済みのバージョンと比較するときは、ENTERボタンを押 しながらWRITEボタンを押します。**サウンドの保存方法**は以下のとおりです。

*1.* WRITEボタンを押します。Writeページが表示されます。Typeには、ライトする データのタイプが表示されます。初期設定では、"Performance"となっていま す。別のデータ・タイプを選択する場合は、WRITEボタンを押しながらLAYER A/B/C/D、またはWAVE SEQUENCE等のボタンを押して、ディスプレイから データ・タイプを選択します。

*2.* 名前を変更する場合は、Nameにカーソルを合わせてENTERボタンを押しま す。これでテキスト・エディット・ページに進みます。 < 、 > ボタンでカーソルを 移動させ、選択した文字をVALUEノブで変更します。SHIFTボタンで文字の種

*3.* 既存のサウンドに上書きする場合は、WRITEボタンを押します。Nameを変更し ても、コピーが自動的に作成されないので注意してください。既存のサウンドを 変更せずに新しいコピーを作成する(save new)場合は、SHIFTボタンを押しな がらWRITEボタンを押します。どちらの場合も、確定する場合はENTERボタンを 押し、キャンセルする場合はSHIFTボタンを押しながらENTERボタンを押します。 ファクトリー・サウンドはライト・プロテクトがかかっている場合があります。その

▲ データの保存が終了するまで、絶対に電源を切らないでください。内部

類を変更します。ENTERボタンを押して終了します。

データが破損する恐れがあります。

場合は、"save new"で保存します。